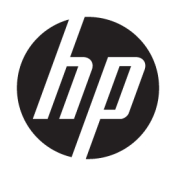

# Kratka navodila

Poslovni računalniki HP

© Copyright 2010, 2012–2014, 2016 HP Development Company, L.P.

Windows je registrirana blagovna znamka družbe Microsoft Corporation v Združenih državah Amerike in/ali drugih državah.

Informacije v tem priročniku se lahko spremenijo brez predhodnega obvestila. Edine garancije za HP-jeve izdelke oziroma storitve so navedene v izrecnih izjavah o garanciji, priloženih tem izdelkom oziroma storitvam. Noben del tega dokumenta se ne sme razlagati kot dodatna garancija. HP ni odgovoren za tehnične ali uredniške napake ali pomanjkljivosti v tem dokumentu.

Osma izdaja: avgust 2016

Prva izdaja: junij 2010

Št. dela dokumenta: 625148-BA8

#### **Obvestilo o izdelku**

Ta uporabniški priročnik opisuje funkcije, ki so skupne večini modelom. Nekatere funkcije morda niso na voljo v vašem računalniku.

Vse funkcije niso na voljo v vseh izdajah sistema Windows. Ta računalnik lahko za izkoriščanje vseh funkcij, ki jih nudi sistem Windows, zahteva nadgrajeno in/ali ločeno kupljeno strojno opremo, gonilnike in/ali programsko opremo. Podrobnosti so na voljo na naslovu<http://www.microsoft.com>.

Za dostop do najnovejšega uporabniškega priročnika pojdite na [http://www.hp.com/](http://www.hp.com/ support)  [support](http://www.hp.com/ support) in izberite svojo državo. Izberite **Gonilniki in prenosi** in sledite navodilom na zaslonu.

#### **Pogoji programske opreme**

Kadar nameščate, kopirate, prenašate v svoj računalnik ali kako drugače uporabljate kateri koli vnaprej nameščen programski izdelek v tem računalniku, vas zavezujejo določila HPjeve licenčne pogodbe za končnega uporabnika (EULA). Če ne sprejmete teh licenčnih pogojev, je vaše edino pravno sredstvo, da v 14 dneh vrnete celoten neuporabljen izdelek (strojno in programsko opremo) prodajalcu, ki vam bo v skladu s svojim pravilnikom o povračilih povrnil kupnino.

Če želite dodatne informacije ali zahtevati celotno vračilo zneska, ki ste ga plačali za računalnik, se obrnite na svojega prodajalca.

# **O tej knjigi**

- **OPOZORILO!** Tako označeno besedilo opozarja, da lahko neupoštevanje navodil povzroči telesno poškodbo ali celo smrt.
- **A POZOR:** Tako označeno besedilo opozarja, da lahko neupoštevanje navodil povzroči poškodbe opreme ali izgubo podatkov.
- **<sup>2</sup> OPOMBA:** Tako označeno besedilo vsebuje pomembne dodatne informacije.

# **Kazalo**

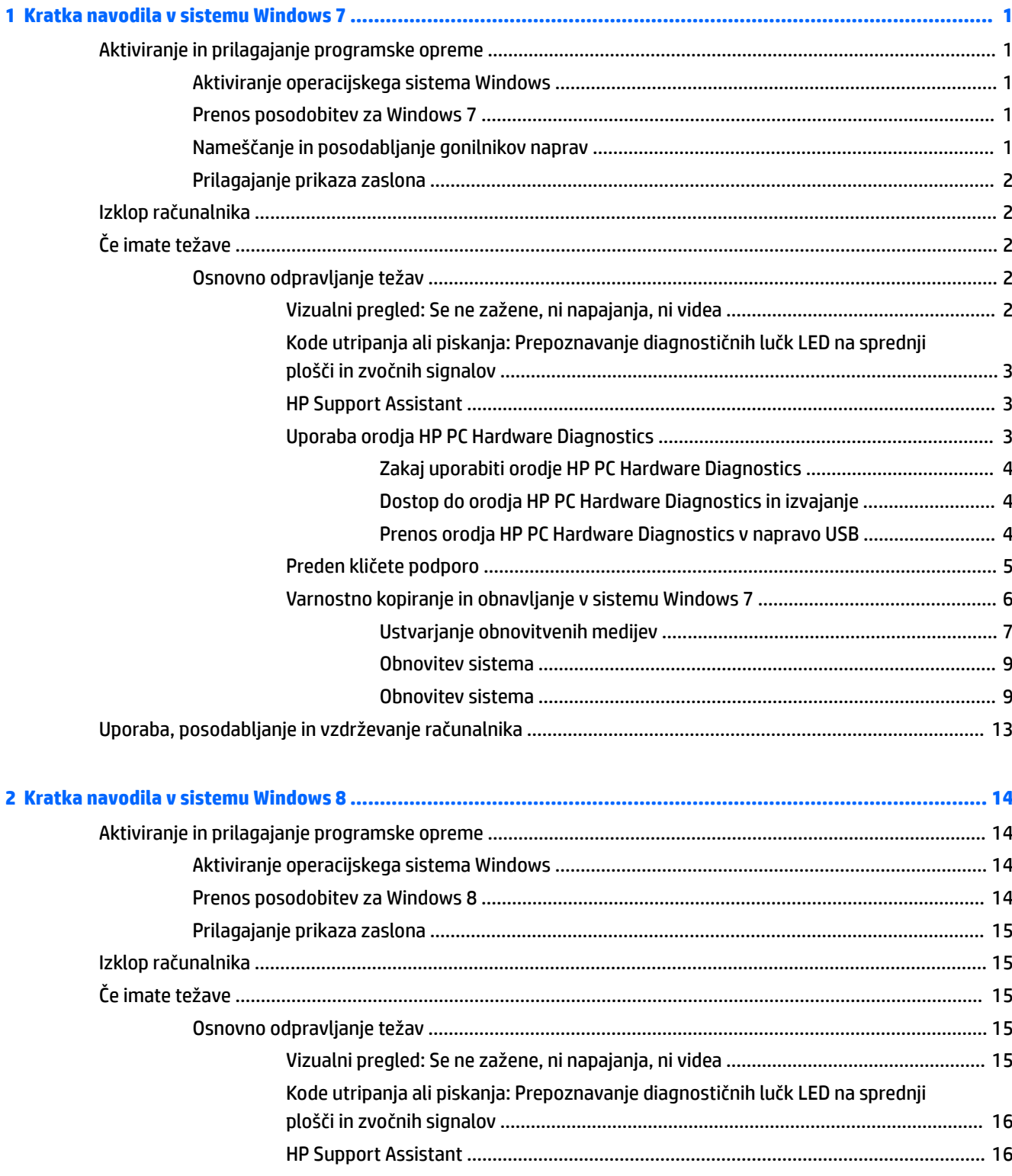

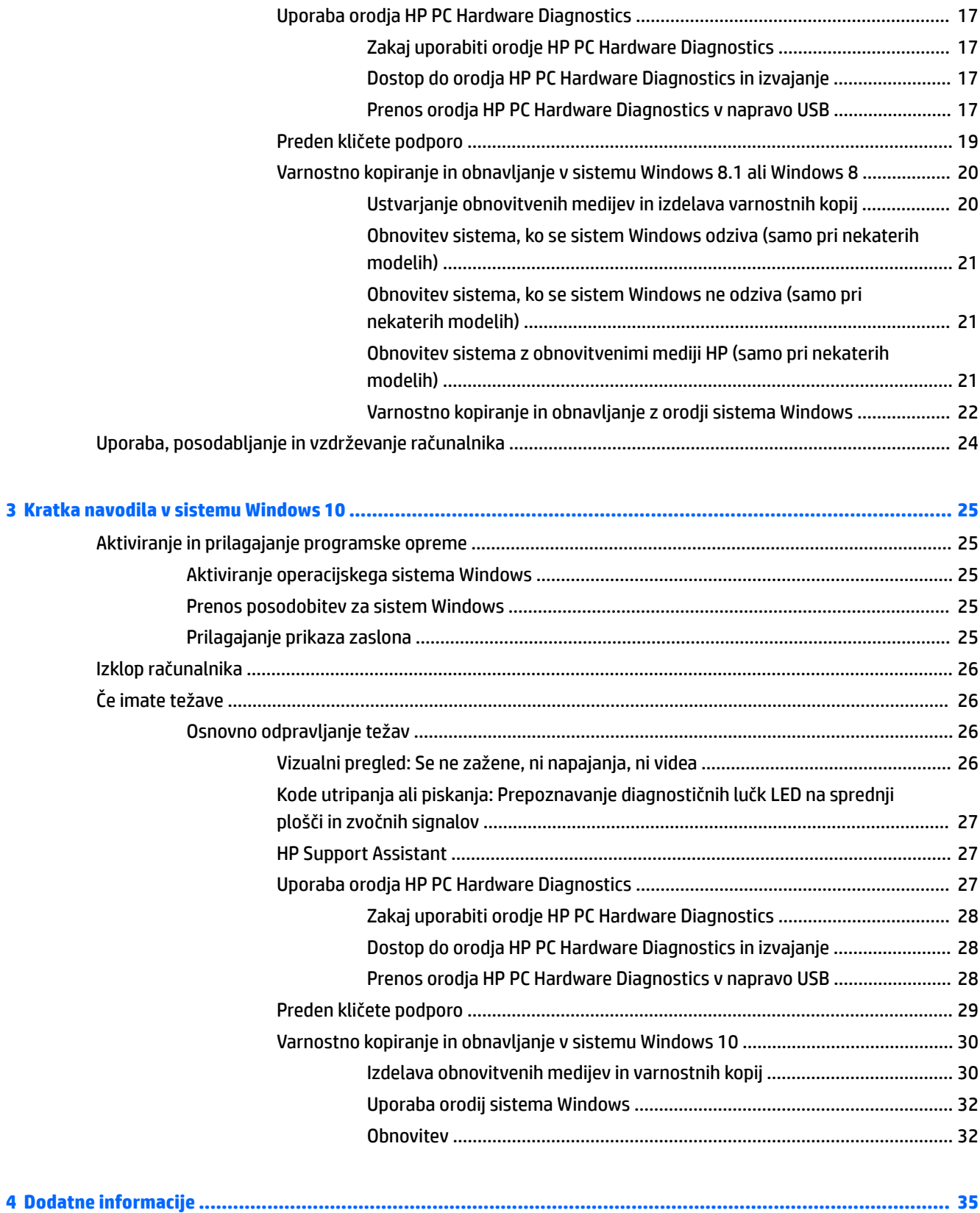

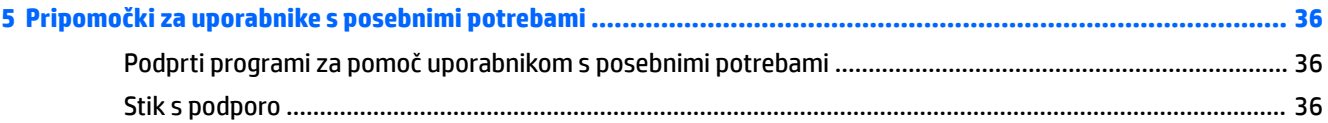

# <span id="page-8-0"></span>**1 Kratka navodila v sistemu Windows 7**

Windows 7 ne podpira vdelanega TPM 2.0. Za dodajanje podpore ali prenos starejše različice TPM 1.2 lahko na Microsoftovi strani prenesete popravek.

# **Aktiviranje in prilagajanje programske opreme**

Če računalniku ni bil priložen operacijski sistem Windows®, nekateri deli te dokumentacije ne veljajo. Dodatne informacije so na voljo v spletni pomoči po aktivaciji operacijskega sistema.

- **POZOR:** Računalniku ne dodajajte strojne opreme ali naprav drugih proizvajalcev, dokler uspešno ne aktivirate operacijskega sistema. V nasprotnem primeru lahko pride do težav, pravilna namestitev operacijskega sistema pa ne bo mogoča.
- **<sup>2</sup>/ OPOMBA:** Na hrbtni strani enote in nad monitorjem naj bo vsaj 10,2 cm prostora; s tem omogočite nemoten pretok zraka.

# **Aktiviranje operacijskega sistema Windows**

Ko prvič vklopite računalnik, se bo operacijski sistem namestil in aktiviral samodejno. Postopek traja 5 do 10 minut. Sledite navodilom na zaslonu, da dokončate aktivacijo.

Priporočamo, da med namestitvijo operacijskega sistema registrirate računalnik pri HP-ju, da boste lahko prejemali pomembne posodobitve programske opreme in se prijavili za posebne ponudbe.

**POZOR:** Ko se začne postopek aktivacije, NE IZKLAPLJAJTE RAČUNALNIKA, DOKLER POSTOPEK POTEKA. Če med postopkom aktivacije izklopite računalnik, utegnete poškodovati programsko opremo, ki jo računalnik potrebuje za delovanje, ali preprečiti njeno pravilno namestitev.

**W OPOMBA:** Če je bil računalnik dobavljen z več kot enim jezikom operacijskega sistema na trdem disku, lahko postopek aktivacije traja do 60 minut.

# **Prenos posodobitev za Windows 7**

Microsoft lahko izda posodobitve za operacijski sistem. Da bi računalnik vedno tekel optimalno, HP priporoča, da med začetno namestitvijo ter nato redno v življenjskem ciklu računalnika preverjate, ali so na voljo novejše posodobitve.

- **1.** Če želite vzpostaviti internetno povezavo, kliknite **Start** > **Internet Explorer** ter sledite navodilom na zaslonu.
- **2.** Ko je internetna povezava vzpostavljena, kliknite **Start** > **Vsi programi** > **Windows Update**.
- **3.** Po tem Windows Update zaženite vsak mesec.

# **Nameščanje in posodabljanje gonilnikov naprav**

Če želite po končani namestitvi operacijskega sistema namestiti dodatne strojne naprave, morate za vsako napravo, ki jo želite uporabljati, namestiti tudi gonilnik.

Če vas sistem Windows 7 pozove, da preidite v imenik i386, specifikacijo poti zamenjajte s  $C:\iota386$  ali pa z gumbom **Prebrskaj** v pogovornem oknu poiščite mapo i386. To dejanje usmeri operacijski sistem na ustrezne gonilnike.

<span id="page-9-0"></span>Najnovejšo podporno programsko opremo, vključno s tisto za operacijski sistem, najdete na spletnem naslovu <http://www.hp.com/support>. Izberite državo in jezik, nato **Prenos gonilnikov in programske opreme (in strojno-programske opreme)**, vnesite številko modela računalnika in pritisnite Enter.

# **Prilagajanje prikaza zaslona**

Izberete ali spremenite lahko hitrosti osveževanja monitorja, ločljivost zaslona, barvne nastavitve, velikosti pisave in nastavitve upravljanja porabe.

Za več informacij glejte spletno dokumentacijo grafičnega krmilnika ali dokumentacijo, ki je priložena monitoriu.

Z desno miškino tipko kliknite na namizje Windows, nato kliknite **Prilagodi**, da spremenite nastavitve zaslona.

# **Izklop računalnika**

Če želite pravilno izklopiti računalnik, morate najprej zaustaviti operacijski sistem.

**▲** Kliknite **Start** > **Zaustavitev sistema**.

# **Če imate težave**

Potencialne težave lahko diagnosticirate in rešite na več načinov. HP nudi več lastniških diagnostičnih orodij, priporoča pa pristop zaporednega odpravljanja težav; od najosnovnejših temeljnih vzrokov do bolj zapletenih.

- **1.** Vizualni pregled
- **2.** Kode utripanja ali piskanja
- **3.** HP Support Assistant troubleshooter Orodje za odpravljanje napak HP
- **4.** Orodje HP PC Hardware Diagnostics
- **5.** Podpora za HP
- **6.** Obnovitev sistema
- **7.** Obnovitev sistema

# **Osnovno odpravljanje težav**

Izvedite postopke za odpravljanje težav v tem razdelku v ponujenem vrstnem redu, dokler ne odpravite težave. Dodatne informacije o odpravljanju težav lahko najdete v obsežnem priročniku *Maintenance and Service Guide* (Priročnik za vzdrževanje in servisiranje – samo v angleščini), ki je na voljo na <http://www.hp.com/support> Izberite **Poiščite svoj izdelek**, vnesite številko modela računalnika in kliknite Iskanje.

## **Vizualni pregled: Se ne zažene, ni napajanja, ni videa**

**POZOR:** Ko je računalnik priključen na vir napajanja, je sistemska plošča vedno pod napetostjo. Preden računalnik odprete, napajalni kabel vedno izvlecite iz vira napajanja, da se sistemska plošča in komponente ne bi poškodovale.

Če pri uporabi računalnika, monitorja ali programske opreme naletite na težave, si pred ukrepanjem oglejte naslednji seznam splošnih priporočil:

- <span id="page-10-0"></span>● Prepričajte se, da sta računalnik in monitor priključena v delujočo električno vtičnico.
- Preverite, ali je stikalo za izbiro napetosti (nekateri modeli) na hrbtni strani napajalnika nastavljeno na pravilno napetost za vaše območje (115 V ali 230 V).
- Preverite, ali je računalnik vklopljen (indikator vklopa sveti).
- Preverite, ali je monitor vklopljen (indikator monitorja sveti).
- Če je slika na zaslonu temna, skušajte nastaviti svetlost in kontrast.
- Če se računalnik ne zažene, pridržite poljubno tipko. Če računalnik zapiska, tipkovnica deluje pravilno.
- Preverite, ali so vsi kabli pravilno in trdno priključeni.
- Prebudite računalnik, tako da pritisnete katero koli tipko na tipkovnici ali gumb za napajanje. Če računalnik ostane v stanju spanja, ga izklopite, tako da pritisnete gumb za napajanje in ga pridržite najmanj štiri sekunde. Nato ponovno pritisnite gumb za vklop, da znova zaženete računalnik. Če se računalnik tudi tako ne izklopi, iztaknite napajalni kabel, počakajte nekaj sekund in ga znova priključite. Če je v programu Computer Setup tako nastavljeno, se bo računalnik samodejno znova zagnal, ko se napajanje prekine. Če se računalnik ne zažene znova, pritisnite gumb za napajanje.
- Po namestitvi razširitvene kartice ali druge dodatne naprave, ki ne podpira funkcije Plug and Play, znova konfigurirajte računalnik.
- Poskrbite, da bodo nameščeni vsi potrebni gonilniki naprav. Če na primer uporabljate tiskalnik, potrebujete gonilnik za tisti model tiskalnika.
- Pred vklopom iz računalnika odstranite vse zagonske medije (CD/DVD ali naprava USB).
- Če ste namestili drug operacijski sistem namesto tistega, ki je bil tovarniško nameščen, preverite, ali podpira vaš računalnik.
- Če je v računalniku nameščenih več video virov (vdelani, PCI ali PCI-Express; vdelan video je na voljo samo pri določenih modelih) in samo en monitor, morate monitor priključiti na vrata za monitor tistega vira, ki je določen kot primarni video vir. Med zagonom so druga vrata za video onemogočena; Če je monitor priključen v eno od teh vrat, ne bo deloval. Primarni video vir lahko določite in spremenite v programu Computer Setup.

### **Kode utripanja ali piskanja: Prepoznavanje diagnostičnih lučk LED na sprednji plošči in zvočnih signalov**

Če vidite utripajoče lučke LED na sprednji strani računalnika ali zaslišite piske, preberite *Maintenance and Service Guide* (Priročnik za vzdrževanje in servisiranje – samo v angleščini), kjer boste našli razlago in navodila za nadaljnje postopke.

### **HP Support Assistant**

HP Support Assistant je HP-jev program, ki vam pomaga ohranjati zmogljivosti vašega računalnika in reševati težave s pomočjo samodejnih posodobitev in nastavitev, vgrajene diagnostike in vodene pomoči. HP Support Assistant je prednameščen v vseh računalnikih HP ali Compaq s sistemom Windows 7.

Za dostop do programa HP Support Assistant v sistemu Windows 7 dvokliknite ikono **HP Support Assistant** na namizju.

### **Uporaba orodja HP PC Hardware Diagnostics**

Če HP Support Assistant ne more zaznati težave, poskusite z rešitvijo za diagnostiko strojne opreme UEFI, ki je vključena v vse izdelke HP. To orodje lahko uporabite tudi, če se računalnik ne zažene v operacijski sistem. Orodje deluje tudi s komponentami, ki jih HP Support Assistant ne diagnosticira.

#### <span id="page-11-0"></span>**Zakaj uporabiti orodje HP PC Hardware Diagnostics**

Orodja HP PC Hardware Diagnostic poenostavijo postopek diagnosticiranja težav s strojno opremo ter pospešijo postopek podpore za najdene težave. Orodja vam prihranijo čas, saj natančno ugotovijo, katero komponento je treba zamenjati.

- **Izolirajte dejansko napako strojne opreme**: Diagnostika se izvaja izven operacijskega sistema, tako da učinkovito izolira napako strojne opreme zaradi težav, ki jih morda povzroča operacijski sistem ali druge programske komponente.
- **ID napake**: Ko je zaznana napaka, ki zahteva menjavo strojne opreme, se ustvari 24-mestni ID napake. Ta ID lahko navedete agentu za podporo, ki bo določil čas za izvajanje podpore ali poskrbel za nadomestne dele.

#### **Dostop do orodja HP PC Hardware Diagnostics in izvajanje**

Diagnostiko lahko zaženete s treh različnih mest, po lastni izbiri in glede na zdravje računalnika.

- **1.** Vklopite računalnik in pritiskajte Esc, dokler se ne pokaže zagonski meni za BIOS.
- **2.** Pritisnite F2 ali izberite **Diagnostika (F2)**.

Ko pritisnete F2, sistem ve, da mora iskati diagnostiko na teh mestih:

- **a.** Na priključenem USB-pogonu (če želite prenesti diagnostična orodja na USB-pogon, glejte navodila tukaj: Prenos orodja HP PC Hardware Diagnostics v napravo USB na strani 4)
- **b.** Trdi disk
- **c.** Temeljni nabor diagnostike v BIOS-u (za pomnilnik in trdi disk), ki je dostopen samo, če različici na USB-pogonu ali na trdem disku nista zaznani.

#### **Prenos orodja HP PC Hardware Diagnostics v napravo USB**

**OPOMBA:** Navodila za prenos orodja HP PC Hardware Diagnostics (UEFI) so na voljo le v angleščini.

Obstajata dve možnosti za prenos programa HP PC Hardware Diagnostics v napravo USB.

- **1. možnost: začetna stran programa HP PC Diagnostics** omogoča dostop do najnovejše različice UEFI
- **1.** Obiščite spletno mesto <http://hp.com/go/techcenter/pcdiags>.
- **2.** V razdelku **HP PC Hardware Diagnostics** kliknite povezavo **Download** (Prenos), nato pa izberite **Run**  (Zaženi).

**2. možnost: Strani s podporo in gonilniki** – nudijo prenose za določen izdelek za predhodne in novejše različice

- **1.** Obiščite spletno mesto [http://www.hp.com.](http://www.hp.com)
- **2.** Postavite kazalec na možnost **Support** (Podpora) v zgornjem delu strani in nato kliknite **Download Drivers** (Prenesi gonilnike).
- **3.** V besedilno polje vnesite ime izdelka, nato pa kliknite **Go** (Naprej).

– ali –

Če želite, da HP samodejno odkrije vaš izdelek, kliknite **Find Now** (Najdi zdaj).

- **4.** Izberite model računalnika in operacijski sistem.
- **5.** V razdelku **Diagnostic** (Diagnostika) kliknite **HP UEFI Support Environment** (Okolje podpore za HP UEFI).

– ali –

Kliknite **Download** (Prenos) in izberite **Run** (Zaženi).

### <span id="page-12-0"></span>**Preden kličete podporo**

**OPOZORILO!** Vedno ko je računalnik priključen v električni vtičnici, je sistemska plošča pod napetostjo. Da zmanjšate možnost poškodb zaradi električnega udara ali vročih površin, iztaknite napajalni kabel iz vtičnice in se ne dotikajte notranjih delov, dokler se ne ohladijo.

Če naletite na težave z računalnikom, preizkusite ustrezne rešitve, kot je opisano v predhodnih razdelkih in povzeto spodaj, in tako skušajte poiskati točni vzrok, preden pokličete tehnično podporo.

- Preverite, ali lučka LED na sprednji strani računalnika utripa, in poslušajte niz piskov, ki prihajajo iz računalnika. Utripajoča svetloba in/ali piski so kode napake, ki vam bodo pomagale pri ugotavljanju težave. Podrobnosti poiščite v dokumentu *Maintenance and Service Guide* (Priročnik za vzdrževanje in servisiranje – samo v angleščini).
- Če je zaslon prazen, priključite monitor v različna vrata za video na računalniku, če so na voljo, ali zamenjajte monitor z monitorjem, ki pravilno deluje.
- Če delate v omrežju:
	- Za povezavo računalnika v omrežje uporabite drug omrežni kabel.
	- Povežite v omrežje drug računalnik z drugim kablom.

Če težava s tem ni rešena, je morda vzrok okvarjen omrežni priključek v računalniku ali stenski priključek v omrežje.

- Če ste pred kratkim dodali novo strojno opremo, jo odstranite.
- Če ste pred kratkim namestili novo programsko opremo, jo odstranite.
- Računalnik zaženite v varnem načinu, da preverite, ali se bo zagnal, če gonilniki niso naloženi. Zagon v varnem načinu:
	- **1.** Znova zaženite računalnik.
	- **2.** Pritisnite in zadržite tipko F8 pred zagonom operacijskega sistema. Prikaže se zaslon Advanced Boot Options (Dodatne možnosti zagona).
	- **3.** S puščičnimi tipkami označite Last Known Good Configuration (Zadnja dobra konfiguracija), nato pritisnite Enter, da zaženete računalnik.
- Če se računalnik vklopi, vendar se ne zažene v operacijski sistem, lahko zaženete »pred-zagonski« diagnostični pripomoček, HP PC Hardware Diagnostics. Za več informacij glejte [Uporaba orodja HP PC](#page-10-0)  [Hardware Diagnostics na strani 3.](#page-10-0)
- Če se računalnik zažene v operacijski sistem, uporabite eno od naslednjih orodij. Zagotavljajo samostojno reševanje diagnostike in funkcije spletnega klepeta (če je na voljo tudi dostop do interneta).
	- Če imate orodje HP Support Assistant, do njega dostopite tako, da dvokliknete ikono **HP Support Assistant**.
	- Če nimate nameščenega orodja HP Support Assistant, lahko do HP Instant Support Professional Edition dostopate na naslovu [http://www.hp.com/go/ispe.](http://www.hp.com/go/ispe)

Obiščete lahko tudi Center za podporo poslovnim strankam (Business Support Center – BSC) na naslovu <http://www.hp.com/go/bizsupport>. Tam so vam na voljo najnovejše spletne informacije v zvezi s podporo, programska oprema in gonilniki, sprotna obvestila ter dostop do svetovne skupnosti drugih uporabnikov in HP-jevih strokovnjakov.

Celovita tehnična podpora je na voljo tudi na spletnem mestu <http://www.hp.com/support>.

<span id="page-13-0"></span>Če morate kljub vsemu poklicati tehnično podporo, pripravite naslednje podatke, da bo vaš klic potekal čim učinkoviteje:

- Pred klicanjem:
	- Odstranite vso strojno opremo, ki ste jo nedavno namestili.
	- Odstranite vso programsko opremo, ki ste jo nedavno namestili.
	- Zapišite si ID-številko izdelka, serijsko številko računalnika in monitorja ter ID napake, ki ga je morda pokazal diagnostični postopek.
- Ko kličete, bodite pred računalnikom.
- Vzemite si čas, kajti morda boste skupaj s tehnikom za podporo morali izvesti več posegov za odpravljanje težav.

**<sup>2</sup> OPOMBA:** Če potrebujete prodajne informacije ali informacije o paketih za nadgradnjo garancije (HP Care Pack), se obrnite na najbližjega pooblaščenega ponudnika storitev ali prodajalca.

## **Varnostno kopiranje in obnavljanje v sistemu Windows 7**

V vašem računalniku so orodja, ki jih zagotavljata HP in Windows ter vam pomagajo varovati podatke in jih po potrebi obnoviti. Ta orodja vam bodo s preprostimi koraki pomagala povrniti pravilno delovno stanje računalnika ali celo tovarniško stanje.

To poglavje ponuja informacije o naslednjih postopkih:

- Ustvarjanje obnovitvenih medijev in izdelava varnostnih kopij
- Obnavljanje sistema

**Z OPOMBA:** To poglavje opisuje pregled možnosti varnostnega kopiranja in obnavljanja. Za več podrobnosti o priloženih orodjih za varnostno kopiranje in obnovitev sistema Windows glejte Pomoč in podporo. Za dostop do Pomoči in podpore izberite **Start** > **Pomoč in podpora**.

Obnovitev po napaki sistema je popolna le toliko kot zadnje varnostno kopiranje.

- **1.** Po uspešni nastavitvi računalnika ustvarite obnovitveni medij. Ta medij lahko uporabite za ponovno namestitev originalnega operacijskega sistema, če pride do poškodb trdega diska ali če ga zamenjate. Glejte [Ustvarjanje obnovitvenih medijev na strani 7.](#page-14-0)
- **2.** Kadar dodajate strojno in programsko opremo, ustvarite obnovitveno točko sistema. Obnovitvena točka sistema je posnetek določene vsebine trdega diska v določenem trenutku, ki ga shrani program za obnovitev sistema Windows. Obnovitvena točka sistema vsebuje podatke, kot so nastavitve registra, ki jih uporablja sistem Windows. Sistem Windows samodejno ustvari obnovitveno točko sistema pri posodobitvi sistema Windows in drugem vzdrževanju sistema (kot so posodobitve programske opreme, varnostni pregledi ali diagnostika sistema). Obnovitveno točko sistema lahko kadar koli ustvarite tudi ročno. Za več informacij in ogled korakov za ustvarjanje določenih sistemskih obnovitvenih točk glejte Pomoč in podporo. Za dostop do Pomoči in podpore izberite **Start** > **Pomoč in podpora**.
- **3.** Kadar dodajate fotografije, videoposnetke, glasbene vsebine in druge osebne datoteke, izdelajte varnostno kopijo osebnih podatkov. Če datoteke nenamerno izbrišete s trdega diska in jih ni več mogoče obnoviti iz koša, ali če se datoteke poškodujejo, jih lahko obnovite iz varnostnih kopij. V primeru napake v sistemu lahko za obnovitev vsebine računalnika uporabite varnostne kopije. Glejte [Varnostno kopiranje](#page-16-0) [podatkov na strani 9.](#page-16-0)
- **<sup>2</sup> OPOMBA:** HP priporoča, da natisnete postopke obnovitve in jih shranite za kasnejšo uporabo v primeru nestabilnosti sistema.

#### <span id="page-14-0"></span>**Ustvarjanje obnovitvenih medijev**

Po uspešni nastavitvi računalnika ustvarite obnovitveni medij. Medij lahko uporabite za ponovno namestitev originalnega operacijskega sistema, če pride do poškodb trdega diska ali če ga zamenjate.

Uporabljata se dve vrsti obnovitvenih medijev. Katerim korakom morate slediti za vaš računalnik, ugotovite tako:

- **1.** Kliknite gumb **Start**.
- **2.** Kliknite **Vsi programi**.
	- Če je možnost **Varnost in zaščita** na seznamu, sledite korakom v poglavju Ustvarjanje obnovitvenih medijev z orodjem HP Recovery Manager (samo nekateri modeli) na strani 7.
	- Če je na seznamu možnost **Produktivnost in orodje**, nadaljujte s koraki v poglavju [Ustvarjanje](#page-15-0) [obnovitvenih diskov z orodjem HP Recovery Disc Creator \(samo nekateri modeli\) na strani 8](#page-15-0).

#### **Ustvarjanje obnovitvenih medijev z orodjem HP Recovery Manager (samo nekateri modeli)**

● Če želite ustvariti obnovitvene diske, mora biti vaš računalnik opremljen z zapisovalnikom DVD-jev. Uporabite diske DVD+R ali DVD-R (nakup posebej). Katere diske potrebujete, je odvisno od vrste vašega optičnega pogona.

**FV OPOMBA:** Diski DVD+R DL, DVD-R DL ali DVD±RW niso podprti.

- Namesto tega lahko s pomočjo visokokakovostnega pogona USB ustvarite obnovitveni bliskovni pogon USB.
- Za izdelavo obnovitvenih diskov obvezno uporabite visokokakovostne diske. Običajno je, da sistem zavrne okvarjene diske. Prikazal se bo poziv, da vstavite nov prazen disk in poskusite znova.
- Število diskov v kompletu obnovitvenih diskov je odvisno od modela vašega računalnika (običajno 3–6 DVD-jev). Program za izdelavo obnovitvenih medijev vam sporoči natančno število praznih diskov, ki jih potrebujete za izdelavo kompleta. Če uporabljate bliskovni pogon USB, vam program sporoči natančno velikost pogona, ki jo potrebujete, da nanj shranite vse podatke (najmanj 8 GB).
- **<sup>2</sup> OPOMBA:** Postopek ustvarjanja obnovitvenih medijev je dolgotrajen. Postopek lahko kadar koli prekinete. Ko boste naslednjič začeli postopek, se bo nadaljeval tam, kjer ste ga prekinili.
- **T** OPOMBA: Ne uporabljajte medijskih kartic za izdelavo obnovitvenega medija. Sistem se z medijske kartice morda ne bo mogel zagnati in ne boste mogli zagnati obnovitve sistema.

Če želite izdelati obnovitvene diske:

- **1.** Zaprite vse odprte programe.
- **2.** Kliknite gumb **Start**, kliknite **Vsi programi** > **Varnost in zaščita**, kliknite **Recovery Manager** in nato kliknite **Izdelava obnovitvenega medija HP**. Če se pojavi poziv, kliknite **Da**, da omogočite nadaljnje izvajanje programa.
- **3.** Kliknite **Create recovery media using blank DVD** (s) (Izdelava obnovitvenega medija s praznimi diski DVD) in nato kliknite**Naprej**.
- **4.** Sledite navodilom na zaslonu. Vsak disk, ki ga izdelate, označite (npr. Obnovitev 1, Obnovitev 2), nato shranite diske na varnem mestu.

Ustvarjanje obnovitvenega bliskovnega pogona USB:

**<sup>2</sup> OPOMBA:** Uporabiti morate bliskovni pogon USB z zmogljivostjo vsaj 8 GB.

<span id="page-15-0"></span>**<sup>2</sup> OPOMBA:** Program za izdelavo obnovitvenih medijev formatira bliskovni pogon USB in izbriše vse datoteke na njem.

- **1.** Zaprite vse odprte programe.
- **2.** Vstavite bliskovni pogon USB v vrata USB v računalniku.
- **3.** Kliknite gumb **Start**, kliknite **Vsi programi** > **Varnost in zaščita**, kliknite **Recovery Manager** in nato kliknite **Izdelava obnovitvenega medija**.
- **4.** Kliknite **Create recovery media with a USB flash drive** (Izdelava obnovitvenega medija z bliskovnim pogonom USB) in nato kliknite **Naprej**.
- **5.** Izberite bliskovni pogon USB s seznama medijev. Program vam sporoči, koliko pomnilniškega prostora potrebujete za izdelavo obnovitvenega pogona. Če bliskovni pomnilnik USB nima dovolj zmogljivosti za shranjevanje, bo seznam podatkov prikazan osenčen in ga morate zamenjati z večjim bliskovnim pomnilnikom USB. Kliknite **Naprej**.
- **6.** Sledite navodilom na zaslonu. Ko je postopek končan, pazite, da boste bliskovni pogon USB označili in ga shranili na varno mesto.

#### **Ustvarjanje obnovitvenih diskov z orodjem HP Recovery Disc Creator (samo nekateri modeli)**

HP Recovery Disc Creator je program programske opreme, ki ponuja alternativni način ustvarjanja obnovitvenih diskov pri nekaterih modelih. Po uspešni nastavitvi računalnika lahko ustvarite obnovitvene diske z orodjem HP Recovery Disc Creator. Obnovitveni diski vam omogočajo ponovno namestitev prvotnega operacijskega sistema in programov, če se trdi disk poškoduje. HP Recovery Disc Creator ustvari dve vrsti obnovitvenih diskov:

- DVD z operacijskim sistemom Windows 7 namesti operacijski sistem brez dodatnih gonilnikov ali programov.
- DVD *Driver Recovery* namesti samo izbrane gonilnike in programe, tako kot orodje HP Software Setup namesti gonilnike in programe.

Če želite ustvariti obnovitvene diske, mora biti vaš računalnik opremljen z zapisovalnikom DVD-jev. Uporabite katero koli od naslednjih vrst diskov (nakup posebej): DVD+R, DVD+R DL, DVD-R, DVD-R DL ali DVD±RW. Katere diske potrebujete, je odvisno od vrste vašega optičnega pogona.

#### **Izdelava obnovitvenih diskov**

**OPOMBA:** DVD z operacijskim sistemom Windows 7 lahko ustvarite samo enkrat. Možnost ustvarjanja tega medija ne bo več na voljo, ko ustvarite DVD z operacijskim sistemom Windows.

Izdelava DVD-ja s sistemom Windows:

- **1.** Izberite **Start** > **Vsi programi** > **Produktivnost in orodja** > **HP Recovery Disc Creator**.
- **2.** Izberite **Disk Windows**.
- **3.** V spustnem meniju izberite pogon za zapisovanje obnovitvenih medijev.
- **4.** Kliknite gumb **Ustvari**, da sprožite postopek zapisovanja. Ustvarjeni disk označite in ga shranite na varno mesto.

Ko ustvarite DVD z operacijskim sistemom Windows 7, ustvarite še DVD *Driver Recovery*:

- **1.** Izberite **Start** > **Vsi programi** > **Produktivnost in orodja** > **HP Recovery Disc Creator**.
- **2.** Izberite **Disk z gonilniki**.
- <span id="page-16-0"></span>**3.** V spustnem meniju izberite pogon za zapisovanje obnovitvenih medijev.
- **4.** Kliknite gumb **Ustvari**, da sprožite postopek zapisovanja. Ustvarjeni disk označite in ga shranite na varno mesto.

#### **Varnostno kopiranje podatkov**

Prvo varnostno kopijo ustvarite takoj po začetni nastavitvi sistema. Ko dodajate novo programsko opremo in podatkovne datoteke, nadaljujte z rednim varnostnim kopiranjem sistema, da bo varnostna kopija kar najnovejša. Začetna in nadaljnje varnostne kopije vam omogočajo, da obnovite podatke in nastavitve v primeru napake.

Informacije lahko varnostno kopirate na dodatni zunanji trdi disk, omrežni pogon ali diske.

Pri varnostnem kopiranju upoštevajte naslednje:

- Osebne datoteke shranjujte v knjižnico Dokumenti in jo redno varnostno kopirajte.
- Varnostno kopirajte predloge, ki so shranjene v njihovih imenikih.
- Shranite nastavitve po meri, ki so prikazane v oknu, orodni vrstici ali menijski vrstici tako, da naredite posnetek zaslona nastavitev. Posnetek zaslona vam lahko prihrani čas, če morate nastavitve ponastaviti.
- Pri varnostnem kopiranju diske oštevilčite, ko jih odstranite iz pogona.

**<sup>2</sup> OPOMBA:** Za podrobna navodila o različnih možnostih varnostnega kopiranja in obnavljanja poiščite te teme v Pomoči in podpori. Za dostop do Pomoči in podpore izberite **Start >** Pomoč in podpora.

**OPOMBA:** Nadzor uporabniških računov vas bo morda pozval, da potrdite dovoljenja ali vnesete geslo za izvajanje nekaterih opravil. Za nadaljevanje opravila izberite ustrezno možnost. Za informacije o nadzoru uporabniških računov glejte Pomoč in podpora: Izberite **Start** > **Pomoč in podpora**.

Ustvarjanje varnostne kopije z varnostnim kopiranjem in obnavljanjem sistema Windows:

- **Z OPOMBA:** Postopek varnostnega kopiranja lahko traja več kot eno uro, odvisno od velikosti datotek in hitrosti računalnika.
	- **1.** Izberite **Start** > **Vsi programi** > **Vzdrževanje** > **Varnostno kopiranje in obnavljanje**.
	- **2.** Za nastavitev varnostne kopije sledite navodilom na zaslonu.

#### **Obnovitev sistema**

Če imate težavo, ki bi utegnila biti posledica programske opreme, katero ste namestili na svoj računalnik, ali če želite obnoviti prejšnje stanje sistema, ne da bi pri tem izgubili osebne podatke, uporabite »Obnovitev sistema« za vrnitev računalnika na prejšnjo obnovitveno točko.

**<sup>2</sup> OPOMBA:** Vedno opravite postopek za obnovitev sistema, preden uporabite funkcijo »Obnovitev sistema«.

Če želite zagnati »Obnovitev sistema«:

- **1.** Zaprite vse odprte programe.
- **2.** Kliknite gumb **Start**, z desno tipko miške kliknite **Računalnik** in nato kliknite **Lastnosti**.
- **3.** Kliknite **Zaščita sistema**, **Obnovitev sistema**, **Naprej** in nato sledite navodilom na zaslonu.

#### **Obnovitev sistema**

**OPOZORILO!** S tem postopkom se izbrišejo vse informacije uporabnika. Izgubo informacij preprečite tako, da naredite varnostne kopije vseh informacij uporabnika, da jih boste po obnovitvi povrnili.

Obnovitev sistema popolnoma izbriše in ponovno formatira trdi disk, pri čemer se izbrišejo vse podatkovne datoteke, ki ste jih ustvarili, in nato ponovno namesti operacijski sistem, programe in gonilnike. Vso programsko opremo, ki ni bila tovarniško nameščena na računalnik, morate sami ponovno namestiti. Sem sodi tudi programska oprema, ki ste jo prejeli na nosilcih, priloženih paketu dodatkov za računalnik, in vsa programska oprema, ki ste jo namestili po nakupu. Osebne datoteke morate obnoviti iz varnostnih kopij, ki ste jih ustvarili.

Če niste mogli ustvariti obnovitvenih diskov DVD ali pogonov USB, lahko komplet obnovitvenih diskov naročite pri podpori. Pojdite na [http://www.hp.com/support,](http://www.hp.com/support) izberite svojo državo ali regijo in sledite navodilom na zaslonu.

**<sup>EX</sup> OPOMBA:** Vedno opravite postopek za obnovitev sistema, preden uporabite program za obnovitev sistema. Glejte [Obnovitev sistema na strani 9](#page-16-0).

Za izvajanje obnovitve sistema morate izbrati eno od naslednjih metod:

- Posnetek za obnovitev Zaženite obnovitev sistema iz posnetka za obnovitev, shranjenega na trdem disku. Posnetek za obnovitev je datoteka, ki vsebuje kopije izvorne tovarniške programske opreme. Če želite opraviti »Obnovitev sistema« iz posnetka za obnovitev, glejte Obnovitev sistema, ko se Windows odziva na strani 10 ali [Obnovitev sistema, ko se Windows ne odziva na strani 11.](#page-18-0)
- Obnovitveni medij Zaženite »Obnovitev sistema« z obnovitvenega medija, ki ste ga ustvarili iz datotek, shranjenih na trdem disku, ali kupljenega posebej. Glejte [Obnovitev sistema z obnovitvenimi mediji](#page-18-0) [\(samo nekateri modeli\) na strani 11.](#page-18-0)

#### **Obnovitev sistema, ko se Windows odziva**

- **POZOR:** Obnovitev sistema izbriše vse podatke in programe, ki ste jih ustvarili ali namestili. Preden začnete, varnostno kopirajte vse pomembne podatke na CD ali DVD ali na bliskovni pomnilnik USB.
- **OPOMBA:** V nekaterih primerih morate za ta postopek uporabiti obnovitvene medije. Če medijev še niste ustvarili, sledite navodilom v poglavju [Ustvarjanje obnovitvenih medijev na strani 7](#page-14-0).

Če računalnik deluje in se sistem Windows 7 odziva, sledite tem korakom za obnovitev sistema:

- **1.** Izklopite računalnik.
- **2.** Odklopite vse zunanje naprave z računalnika, razen monitorja, tipkovnice in miške.
- **3.** Izklopite računalnik.
- **4.** Ko se sistem Windows naloži, kliknite gumb **Start** in nato kliknite **Vsi programi**.
	- Če je možnost **Varnost in zaščita** na seznamu, nadaljujte s korakom 5.
	- Če je na seznamu možnost **Produktivnost in orodje**, nadaljujte s koraki v poglavju [Obnovitev](#page-18-0)  [sistema, ko se Windows ne odziva na strani 11](#page-18-0).
- **5.** Kliknite **Varnost in zaščita**, kliknite **Recovery Manager** in kliknite **Recovery Manager** (Upravitelj obnovitve). Če se pojavi poziv, kliknite **Da**, da omogočite nadaljnje izvajanje programa.
- **6.** V razdelku **Pomoč potrebujem takoj** kliknite **Obnovitev sistema**.
- **7.** Izberite **Da** in nato kliknite **Naprej**. Računalnik se ponovno zažene.
- **8.** Ko se računalnik ponovno zažene, se znova prikaže pozdravno okno programa Upravitelj obnovitve. V razdelku **Pomoč potrebujem takoj** kliknite **Obnovitev sistema**. Če se pojavi poziv, da izdelate varnostno kopijo svojih datotek, in tega še niste storili, izberite **Najprej izdelajte varnostno kopijo datotek**  (priporočeno) in nato kliknite **Naprej**. V nasprotnem primeru izberite **Obnovitev brez varnostnega kopiranja datotek** in nato kliknite **Naprej**.
- <span id="page-18-0"></span>**9.** Obnovitev sistema se zažene. Ko se obnovitev sistema zaključi, kliknite **Dokončaj**, da ponovno zaženete računalnik.
- **10.** Ko se sistem Windows naloži, zaustavite računalnik, ponovno povežite vse periferne naprave, nato znova vklopite računalnik.

#### **Obnovitev sistema, ko se Windows ne odziva**

**A POZOR:** Obnovitev sistema izbriše vse podatke in programe, ki ste jih ustvarili ali namestili.

Če se sistem Windows ne odziva, vendar računalnik deluje, sledite naslednjim korakom za Obnovitev sistema.

- **1.** Izklopite računalnik. Če je potrebno, pritisnite in zadržite stikalo za vklop/izklop, dokler se računalnik ne izklopi.
- **2.** Odklopite vse zunanje naprave z računalnika, razen monitorja, tipkovnice in miške.
- **3.** Pritisnite stikalo za vklop/izklop, da vklopite računalnik.
- **4.** Takoj ko se pojavi začetni zaslon z logotipom HP, večkrat pritisnite tipko F11 na tipkovnici, da se na zaslonu pojavi napis *Windows is Loading Files…* (Windows nalaga datoteke …).
- **5.** Za nadaljevanje sledite navodilom na zaslonu HP Recovery Manager.
- **6.** Ko se sistem Windows naloži, zaustavite računalnik, ponovno povežite vse periferne naprave, nato znova vklopite računalnik.

#### **Obnovitev sistema z obnovitvenimi mediji (samo nekateri modeli)**

Uporabite korake, navedene v tem razdelku, če ste obnovitveni medij ustvarili s postopkom Ustvarjanje [obnovitvenih medijev z orodjem HP Recovery Manager \(samo nekateri modeli\) na strani 7](#page-14-0). Če ste za ustvarjanje DVD-ja z operacijskim sistemom Windows 7 in DVD-ja za *obnovitev gonilnikov* uporabili HP Recovery Disc Creator, uporabite korake v razdelku [Uporaba diskov HP Recovery Disc \(obnovitveni diski HP\) z](#page-19-0)  [operacijskim sistemom \(samo nekateri modeli\) na strani 12.](#page-19-0)

**POZOR:** Obnovitev sistema izbriše vse podatke in programe, ki ste jih ustvarili ali namestili. Na CD, DVD ali bliskovni pogon USB prenesite varnostno kopijo vseh pomembnih podatkov.

Če želite opraviti Obnovitev sistema z obnovitvenim medijem:

- **1.** Če uporabljate DVD-je, vstavite prvi obnovitveni disk v pladenj DVD-pogona in zaprite pladenj. Če uporabljate obnovitveni bliskovni pogon USB, ga vstavite v vrata USB.
- **2.** Kliknite gumb **Start** in nato **Zaustavitev sistema**.

– ali –

Če pa se računalnik ne odziva, pritisnite in zadržite gumb za vklop/izklop za približno 5 sekund oziroma dokler se računalnik ne izklopi.

- **3.** Odklopite vse zunanje naprave z računalnika, razen monitorja, tipkovnice in miške.
- **4.** Pritisnite stikalo za vklop/izklop, da vklopite računalnik, in med vklopom računalnika pritisnite Esc, da se prikaže zagonski meni.
- **5.** S tipkami s puščicami izberite zagonski meni in pritisnite Enter. S puščičnimi tipkami izberite mesto, kjer je vstavljen obnovitveni medij (USB ali DVD). Pritisnite Enter, da se bo računalnik zagnal s te naprave.
- **6.** Če vas Recovery Manager pozove, da izberete, ali želite »Obnovitev sistema« zagnati z medija ali s trdega diska, izberite **Medij**. Na pozdravnem zaslonu, v razdelku **Pomoč potrebujem takoj**, kliknite **Ponastavitev tovarniških nastavitev**.
- <span id="page-19-0"></span>**7.** Če se pojavi poziv, da izdelate varnostno kopijo svojih datotek, in tega še niste storili, izberite **Najprej izdelajte varnostno kopijo datotek (priporočeno)** in nato kliknite **Naprej**. V nasprotnem primeru izberite **Obnovitev brez varnostnega kopiranja datotek** in nato kliknite **Naprej**.
- **8.** Če se pojavi poziv, da vstavite naslednji obnovitveni disk, to storite.
- **9.** Ko se Recovery Manager zaključi, odstranite vse obnovitvene diske oziroma obnovitveni bliskovni pogon USB iz sistema.
- **10.** Kliknite **Dokončaj**, da ponovno zaženete računalnik.

#### **Uporaba diskov HP Recovery Disc (obnovitveni diski HP) z operacijskim sistemom (samo nekateri modeli)**

Če ste za ustvarjanje DVD-ja z operacijskim sistemom Windows 7 in DVD-ja *Driver Recovery* (obnovitev gonilnikov) uporabili HP Recovery Disc Creator, uporabite korake v tem razdelku. Če ste obnovitveni medij ustvarili s postopkom [Ustvarjanje obnovitvenih medijev z orodjem HP Recovery Manager \(samo nekateri](#page-14-0) [modeli\) na strani 7,](#page-14-0) uporabite korake v razdelku [Obnovitev sistema z obnovitvenimi mediji \(samo nekateri](#page-18-0)  [modeli\) na strani 11](#page-18-0).

Če ne morete uporabiti obnovitvenih diskov, ki ste jih predhodno ustvarili s programom HP Recovery Disc Creator (samo nekateri modeli), morate kupiti DVD z operacijskim sistemom Windows 7, da ponovno zaženete računalnik in popravite namestitev operacijskega sistema.

Če želite naročiti DVD z operacijskim sistemom Windows 7, se obrnite na podporo. Pojdite na <http://www.hp.com/support>, izberite svojo državo ali regijo in sledite navodilom na zaslonu.

**A POZOR:** Uporaba DVD-ja z operacijskim sistemom Windows 7 popolnoma izbriše vsebino trdega diska in ga ponovno formatira. Vse datoteke, ki ste jih ustvarili, in katera koli programska oprema, nameščena v računalniku, bodo trajno odstranjene. Ko je ponovno formatiranje dokončano, vam postopek obnavljanja pomaga obnoviti operacijski sistem ter gonilnike, programsko opremo in pripomočke.

Če želite sprožiti postopek obnovitve z DVD-jem operacijskega sistema Windows 7:

- **The OPOMBA:** Ta postopek lahko traja nekaj minut.
	- **1.** Če je možno, varnostno kopirajte vse osebne datoteke.
	- **2.** Znova zaženite računalnik in vstavite DVD z operacijskim sistemom Windows 7 v optični pogon, preden se naloži operacijski sistem Windows.
	- **OPOMBA:** Če se računalnik ne zažene z DVD-ja, ponovno zaženite računalnik in med vklopom računalnika pritisnite Esc, da se prikaže zagonski meni. S tipkami s puščicami izberite zagonski meni in pritisnite Enter. S tipkami s puščicami izberite mesto, kjer je vstavljen obnovitveni DVD. Pritisnite Enter, da se bo računalnik zagnal s te naprave.
	- **3.** Ko se pokaže obvestilo, pritisnite katero koli tipko na tipkovnici.
	- **4.** Upoštevajte navodila na zaslonu.
	- **5.** Kliknite **Naprej**.
	- **6.** Izberite **Install now** (Namesti zdaj).
	- **7.** Upoštevajte navodila na zaslonu.

Ko je popravilo končano:

- **1.** Izvrzite DVD z operacijskim sistemom Windows 7 in vstavite DVD *Driver Recovery*.
- **2.** Sledite navodilom na zaslonu in najprej namestite gonilnike za omogočanje strojne opreme, nato namestite priporočene programe.

# <span id="page-20-0"></span>**Uporaba, posodabljanje in vzdrževanje računalnika**

Z ene lokacije lahko izvajate ta opravila:

- Ogled in spreminjanje imena računalnika in drugih sistemskih nastavitev
- Dodajanje naprave ali tiskalnika in spreminjanje drugih sistemskih nastavitev
- Pomoč in podpora za vaš model
- Namestitev podporne programske opreme HP za računalnik
- Nakup potrebščin in pripomočkov za računalnik

Za dostop do te lokacije kliknite **Start** > **Naprave in tiskalniki**, nato pa dvokliknite ikono računalnika.

# <span id="page-21-0"></span>**2 Kratka navodila v sistemu Windows 8**

# **Aktiviranje in prilagajanje programske opreme**

Če računalniku ni bil priložen operacijski sistem Windows®, nekateri deli te dokumentacije ne veljajo. Dodatne informacije so na voljo v spletni pomoči po aktivaciji operacijskega sistema.

Dodatne informacije so na voljo v spletni pomoči po aktivaciji operacijskega sistema.

**T OPOMBA:** Na hrbtni strani enote in nad monitorjem naj bo vsaj 10,2 cm prostora; s tem omogočite nemoten pretok zraka.

## **Aktiviranje operacijskega sistema Windows**

Ko prvič vklopite računalnik, se bo operacijski sistem namestil in aktiviral samodejno. Postopek traja 5 do 10 minut. Sledite navodilom na zaslonu, da dokončate aktivacijo.

Priporočamo, da med namestitvijo operacijskega sistema registrirate računalnik pri HP-ju, da boste lahko prejemali pomembne posodobitve programske opreme in se prijavili za posebne ponudbe. Računalnik lahko registrirate pri HP-ju tudi s programom **Registrirajte se pri HP-ju** na Začetnem zaslonu.

**POZOR:** Ko se začne postopek aktivacije, NE IZKLAPLJAJTE RAČUNALNIKA, DOKLER POSTOPEK POTEKA. Če med postopkom aktivacije izklopite računalnik, utegnete poškodovati programsko opremo, ki jo računalnik potrebuje za delovanje, ali preprečiti njeno pravilno namestitev.

## **Prenos posodobitev za Windows 8**

Microsoft lahko izda posodobitve za operacijski sistem. Da bi računalnik vedno tekel optimalno, HP priporoča, da med začetno namestitvijo ter nato redno v življenjskem ciklu računalnika preverjate, ali so na voljo novejše posodobitve.

Zaženite Windows Update čim prej po namestitvi računalnika.

- **1.** Pokažite na zgornji desni ali spodnji desni kot Začetnega zaslona, da se prikažejo čarobni gumbi.
- **2.** Kliknite **Nastavitve** > **Spremeni nastavitve računalnika** > **Windows Update**.
- **3.** Po tem Windows Update zaženite vsak mesec.

# <span id="page-22-0"></span>**Prilagajanje prikaza zaslona**

Nastavitve zaslona za Windows 8 lahko prilagodite ločeno za Začetni zaslon in za namizje.

Prilagajanje Začetnega zaslona:

- **1.** Pokažite na zgornji desni ali spodnji desni kot Začetnega zaslona, da se prikažejo čarobni gumbi.
- **2.** Kliknite **Nastavitve** > **Spremeni nastavitve računalnika**.
- **3.** Kliknite **Prilagodi**, da spremenite nastavitve zaslona.

Prilagajanje namizja:

- **1.** Kliknite program Namizje na Začetnem zaslonu.
- **2.** Z desno miškino tipko kliknite na namizje, nato kliknite **Prilagodi**, da spremenite nastavitve zaslona.

# **Izklop računalnika**

Če želite pravilno izklopiti računalnik, morate zaustaviti operacijski sistem.

- **1.** Pokažite na zgornji desni ali spodnji desni kot Začetnega zaslona, da se prikažejo čarobni gumbi, nato kliknite **Nastavitve**.
- **2.** Kliknite ikono **Napajanje**, nato kliknite **Zaustavitev sistema**.

# **Če imate težave**

Potencialne težave lahko diagnosticirate in rešite na več načinov. HP nudi več lastniških diagnostičnih orodij, priporoča pa pristop zaporednega odpravljanja težav; od najosnovnejših temeljnih vzrokov do bolj zapletenih.

- **1.** Vizualni pregled
- **2.** Kode utripanja ali piskanja
- **3.** HP Support Assistant troubleshooter Orodje za odpravljanje napak HP
- **4.** Orodje HP PC Hardware Diagnostics
- **5.** Podpora za HP
- **6.** Obnovitev sistema
- **7.** Obnovitev sistema

# **Osnovno odpravljanje težav**

Izvedite postopke za odpravljanje težav v tem razdelku v ponujenem vrstnem redu, dokler ne odpravite težave. Dodatne iformacije o odpravljanju težav lahko najdete v obsežnem priročniku *Maintenance and Service Guide* (Priročnik za vzdrževanje in servisiranje – samo v angleščini), ki je na voljo na <http://www.hp.com/support> Izberite **Poiščite svoj izdelek**, vnesite številko modela računalnika in kliknite Iskanje.

## **Vizualni pregled: Se ne zažene, ni napajanja, ni videa**

**POZOR:** Ko je računalnik priključen na vir napajanja, je sistemska plošča vedno pod napetostjo. Preden računalnik odprete, napajalni kabel vedno izvlecite iz vira napajanja, da se sistemska plošča in komponente ne bi poškodovale.

<span id="page-23-0"></span>Če pri uporabi računalnika, monitorja ali programske opreme naletite na težave, si pred ukrepanjem oglejte naslednji seznam splošnih priporočil:

- **1.** Prepričajte se, da sta računalnik in monitor priključena v delujočo električno vtičnico.
- **2.** Preverite, ali je stikalo za izbiro napetosti (nekateri modeli) na hrbtni strani napajalnika nastavljeno na pravilno napetost za vaše območje (115 V ali 230 V).
- **3.** Preverite, ali je računalnik vklopljen (indikator vklopa sveti).
- **4.** Preverite, ali je monitor vklopljen (indikator monitorja sveti).
- **5.** Če je slika na zaslonu temna, skušajte nastaviti svetlost in kontrast.
- **6.** Če se računalnik ne zažene, pridržite poljubno tipko. Če računalnik zapiska, tipkovnica deluje pravilno.
- **7.** Preverite, ali so vsi kabli pravilno in trdno priključeni.
- **8.** Prebudite računalnik, tako da pritisnete katero koli tipko na tipkovnici ali gumb za napajanje. Če računalnik ostane v stanju spanja, ga izklopite, tako da pritisnete gumb za napajanje in ga pridržite najmanj štiri sekunde. Nato ponovno pritisnite gumb za vklop, da znova zaženete računalnik. Če se računalnik tudi tako ne izklopi, iztaknite napajalni kabel, počakajte nekaj sekund in ga znova priključite. Če je v programu Computer Setup tako nastavljeno, se bo računalnik samodejno znova zagnal, ko se napajanje prekine. Če se računalnik ne zažene znova, pritisnite gumb za napajanje.
- **9.** Po namestitvi razširitvene kartice ali druge dodatne naprave, ki ne podpira funkcije Plug and Play, znova konfigurirajte računalnik.
- **10.** Poskrbite, da bodo nameščeni vsi potrebni gonilniki naprav. Če na primer uporabljate tiskalnik, potrebujete gonilnik za tisti model tiskalnika.
- **11.** Pred vklopom iz računalnika odstranite vse zagonske medije (CD/DVD ali naprava USB).
- **12.** Če ste namestili drug operacijski sistem namesto tistega, ki je bil tovarniško nameščen, preverite, ali podpira vaš računalnik.
- **13.** Če je v računalniku nameščenih več video virov (vdelani, PCI ali PCI-Express; vdelan video je na voljo samo pri določenih modelih) in samo en monitor, morate monitor priključiti na vrata za monitor tistega vira, ki je določen kot primarni video vir. Med zagonom so druga vrata za video onemogočena; Če je monitor priključen v eno od teh vrat, ne bo deloval. Primarni video vir lahko določite in spremenite v programu Computer Setup.

### **Kode utripanja ali piskanja: Prepoznavanje diagnostičnih lučk LED na sprednji plošči in zvočnih signalov**

Če vidite utripajoče lučke LED na sprednji strani računalnika ali zaslišite piske, preberite *Maintenance and Service Guide* (Priročnik za vzdrževanje in servisiranje – samo v angleščini), kjer boste našli razlago in navodila za nadaljnje postopke.

#### **HP Support Assistant**

HP Support Assistant je HP-jev program, ki vam pomaga ohranjati zmogljivosti vašega računalnika in reševati težave s pomočjo samodejnih posodobitev in nastavitev, vgrajene diagnostike in vodene pomoči. HP Support Assistant je prednameščen v vseh računalnikih HP ali Compaq s sistemom Windows 8.

Za dostop do programa HP Support Assistant v sistemu Windows 8 dvokliknite program **HP Support Assistant** na Začetnem zaslonu.

### <span id="page-24-0"></span>**Uporaba orodja HP PC Hardware Diagnostics**

Če HP Support Assistant ne more zaznati težave, poskusite z rešitvijo za diagnostiko strojne opreme UEFI, ki je vključena v vse izdelke HP. To orodje lahko uporabite tudi, če se računalnik ne zažene v operacijski sistem. Orodje deluje tudi s komponentami, ki jih HP Support Assistant ne diagnosticira.

#### **Zakaj uporabiti orodje HP PC Hardware Diagnostics**

Orodja HP PC Hardware Diagnostic poenostavijo postopek diagnosticiranja težav s strojno opremo ter pospešijo postopek podpore za najdene težave. Orodja vam prihranijo čas, saj natančno ugotovijo, katero komponento je treba zamenjati.

- **Izolirajte dejansko napako strojne opreme**: Diagnostika se izvaja izven operacijskega sistema, tako da učinkovito izolira napako strojne opreme zaradi težav, ki jih morda povzroča operacijski sistem ali druge programske komponente.
- **ID napake**: Ko je zaznana napaka, ki zahteva menjavo strojne opreme, se ustvari 24-mestni ID napake. Ta ID lahko navedete agentu za podporo, ki bo določil čas za izvajanje podpore ali poskrbel za nadomestne dele.

#### **Dostop do orodja HP PC Hardware Diagnostics in izvajanje**

Diagnostiko lahko zaženete s treh različnih mest, po lastni izbiri in glede na zdravje računalnika.

- **1.** Vklopite računalnik in pritiskajte Esc, dokler se ne pokaže zagonski meni za BIOS.
- **2.** Pritisnite F2 ali izberite **Diagnostika (F2)**.

Ko pritisnete F2, sistem ve, da mora iskati diagnostiko po tem zaporedju:

- **a.** Na priključenem USB-pogonu (če želite prenesti diagnostična orodja na USB-pogon ali optični disk, glejte navodila tukaj: Prenos orodja HP PC Hardware Diagnostics v napravo USB na strani 17)
- **b.** Trdi disk
- **c.** Temeljni nabor diagnostike v BIOS-u (za pomnilnik in trdi disk), ki je dostopen samo, če različici na USB-pogonu ali na trdem disku nista zaznani.

#### **Prenos orodja HP PC Hardware Diagnostics v napravo USB**

**<sup>2</sup> OPOMBA:** Navodila za prenos orodja HP PC Hardware Diagnostics (UEFI) so na voljo le v angleščini.

Obstajata dve možnosti za prenos programa HP PC Hardware Diagnostics v napravo USB.

**1. možnost: začetna stran programa HP PC Diagnostics** – omogoča dostop do najnovejše različice UEFI

- **1.** Obiščite spletno mesto <http://hp.com/go/techcenter/pcdiags>.
- **2.** V razdelku **HP PC Hardware Diagnostics** kliknite povezavo **Download** (Prenos), nato pa izberite **Run**  (Zaženi).

**2. možnost: Strani s podporo in gonilniki** – nudijo prenose za določen izdelek za predhodne in novejše različice

- **1.** Obiščite spletno mesto [http://www.hp.com.](http://www.hp.com)
- **2.** Postavite kazalec na možnost **Support** (Podpora) v zgornjem delu strani in nato kliknite **Download Drivers** (Prenesi gonilnike).
- **3.** V besedilno polje vnesite ime izdelka, nato pa kliknite **Go** (Naprej).

– ali –

Če želite, da HP samodejno odkrije vaš izdelek, kliknite **Find Now** (Najdi zdaj).

- **4.** Izberite model računalnika in operacijski sistem.
- **5.** V razdelku **Diagnostic** (Diagnostika) kliknite **HP UEFI Support Environment** (Okolje podpore za HP UEFI). – ali –

Kliknite **Download** (Prenos) in izberite **Run** (Zaženi).

## <span id="page-26-0"></span>**Preden kličete podporo**

**OPOZORILO!** Vedno ko je računalnik priključen v električni vtičnici, je sistemska plošča pod napetostjo. Da zmanjšate možnost poškodb zaradi električnega udara ali vročih površin, iztaknite napajalni kabel iz vtičnice in se ne dotikajte notranjih delov, dokler se ne ohladijo.

Če naletite na težave z računalnikom, preizkusite ustrezne rešitve, kot je opisano v predhodnih razdelkih in povzeto spodaj, in tako skušajte poiskati točni vzrok, preden pokličete tehnično podporo.

- Preverite, ali lučka LED na sprednji strani računalnika utripa, in poslušajte niz piskov, ki prihajajo iz računalnika. Utripajoča svetloba in/ali piski so kode napake, ki vam bodo pomagale pri ugotavljanju težave. Podrobnosti poiščite v dokumentu *Maintenance and Service Guide* (Priročnik za vzdrževanje in servisiranje – samo v angleščini).
- Če je zaslon prazen, priključite monitor v različna vrata za video na računalniku, če so na voljo, ali zamenjajte monitor z monitorjem, ki pravilno deluje.
- Če delate v omrežiu:
	- Za povezavo računalnika v omrežje uporabite drug omrežni kabel.
	- Povežite v omrežje drug računalnik z drugim kablom.

Če težava s tem ni rešena, je morda vzrok okvarjen omrežni priključek v računalniku ali stenski priključek v omrežje.

- Če ste pred kratkim dodali novo strojno opremo, jo odstranite.
- Če ste pred kratkim namestili novo programsko opremo, jo odstranite.
- Celovita tehnična podpora je na voljo tudi na spletnem mestu <http://www.hp.com/support>.
- Če se računalnik vklopi, vendar se ne zažene v operacijski sistem, lahko zaženete »pred-zagonski« diagnostični pripomoček, HP PC Hardware Diagnostics. Za več informacij glejte [Uporaba orodja HP PC](#page-10-0)  [Hardware Diagnostics na strani 3.](#page-10-0)
- Če se računalnik zažene v operacijski sistem, uporabite eno od naslednjih orodij. Zagotavljajo samostojno reševanje diagnostike in funkcije spletnega klepeta (če je na voljo tudi dostop do interneta).
	- Če imate orodje HP Support Assistant, do njega lahko dostopate z začetnega zaslona, tako da kliknete program **HP Support Assistant**, kliknete **Moj računalnik**, nato kliknete **Diagnostika**.
	- Če nimate nameščenega orodja HP Support Assistant, lahko do HP Instant Support Professional Edition dostopate na naslovu [http://www.hp.com/go/ispe.](http://www.hp.com/go/ispe)

Obiščete lahko tudi Center za podporo poslovnim strankam (Business Support Center – BSC) na naslovu <http://www.hp.com/go/bizsupport>. Tam so vam na voljo najnovejše spletne informacije v zvezi s podporo, programska oprema in gonilniki, sprotna obvestila ter dostop do svetovne skupnosti drugih uporabnikov in HP-jevih strokovnjakov.

Celovita tehnična podpora je na voljo tudi na spletnem mestu <http://www.hp.com/support>.

Če morate kljub vsemu poklicati tehnično podporo, pripravite naslednje podatke, da bo vaš klic potekal čim učinkoviteje:

Pred klicanjem:

- <span id="page-27-0"></span>◦ Odstranite vso strojno opremo, ki ste jo nedavno namestili.
- Odstranite vso programsko opremo, ki ste jo nedavno namestili.
- Zapišite si ID-številko izdelka, serijsko številko računalnika in monitorja ter ID napake, ki ga je morda pokazal diagnostični postopek.
- Ko kličete, bodite pred računalnikom.
- Vzemite si čas, kajti morda boste skupaj s tehnikom za podporo morali izvesti več posegov za odpravljanje težav.

**OPOMBA:** Če potrebujete prodajne informacije ali informacije o paketih za nadgradnjo garancije (HP Care Pack), se obrnite na najbližjega pooblaščenega ponudnika storitev ali prodajalca.

### **Varnostno kopiranje in obnavljanje v sistemu Windows 8.1 ali Windows 8**

V vašem računalniku so orodja, ki jih zagotavljata HP in Windows ter vam pomagajo varovati podatke in jih po potrebi obnoviti. Ta orodja vam bodo s preprostimi koraki pomagala povrniti pravilno delovno stanje računalnika ali celo tovarniško stanje.

To poglavje ponuja informacije o naslednjih postopkih:

- Ustvarjanje obnovitvenih medijev in izdelava varnostnih kopij
- Obnavljanje sistema
- **OPOMBA:** To poglavje opisuje pregled možnosti varnostnega kopiranja in obnavljanja. Za več podrobnosti o priloženih orodjih glejte Pomoč in podporo. Na začetnem zaslonu vnesite p in izberite **Pomoč in podpora**.

#### **Ustvarjanje obnovitvenih medijev in izdelava varnostnih kopij**

Obnovitev po napaki sistema je popolna le toliko kot zadnje varnostno kopiranje.

**1.** Po uspešni nastavitvi računalnika ustvarite obnovitveni medij. V tem koraku se ustvari varnostna kopija obnovitvene particije na računalniku. Varnostno kopijo lahko uporabite za ponovno namestitev originalnega operacijskega sistema, če pride do poškodb trdega diska ali če ga zamenjate.

S pomočjo bliskovnega pogona USB ustvarite zagonski obnovitveni pogon, ki ga lahko uporabite za odpravljanje težav z računalnikom, če se ne more zagnati. Bliskovni pogon USB lahko uporabite za ponovno namestitev prvotnega operacijskega sistema in tovarniško nameščenih programov.

- **TT OPOMBA:** Morebitni obstoječi podatki na bliskovnem pogonu USB bodo izbrisani, preden se ustvari obnovitveni medij.
	- Če želite ustvariti obnovitveni medij za sistem Windows 8.1 na začetnem zaslonu vnesite obnovitveni pogon in kliknite **Ustvari obnovitveni pogon**. Za nadaljevanje sledite navodilom na zaslonu.
	- Če želite ustvariti obnovitveni medij za sistem Windows 8 na začetnem zaslonu vnesite  ${\tt recoverv}$ manager in kliknite **Izdelava obnovitvenih medijev HP**. Če se pojavi poziv, kliknite **Da**, da omogočite nadaljnje izvajanje programa. Za nadaljevanje sledite navodilom na zaslonu. (samo pri nekaterih modelih)
- **2.** Z orodjem sistema Windows ustvarite obnovitvene točke sistema in varnostne kopije osebnih podatkov. Za več informacij in korake glejte razdelek Pomoč in podpora. Na začetnem zaslonu vnesite  ${\rm p}$  in izberite **Pomoč in podpora**.

#### <span id="page-28-0"></span>**Obnovitev sistema, ko se sistem Windows odziva (samo pri nekaterih modelih)**

**A POZOR:** Obnovitev sistema izbriše vse podatke in programe, ki ste jih ustvarili ali namestili. Preden začnete, varnostno kopirajte vse pomembne podatke na CD ali DVD ali na bliskovni pomnilnik USB.

**OPOMBA:** V nekaterih primerih morate za ta postopek uporabiti obnovitvene medije. Če medijev še niste ustvarili, sledite navodilom v poglavju [Ustvarjanje obnovitvenih medijev in izdelava varnostnih kopij](#page-27-0) [na strani 20.](#page-27-0)

- **1.** Izklopite računalnik.
- **2.** Odklopite vse zunanje naprave z računalnika, razen monitorja, tipkovnice in miške.
- **3.** Vklopite računalnik.
- **4.** Na začetnem zaslonu vnesite recovery manager in kliknite **HP Recovery Manager**. Če se pojavi poziv, kliknite **Da**, da omogočite nadaljnje izvajanje programa.
- **5.** Kliknite na **HP Recovery Environment** in nato kliknite **V redu** za ponoven zagon računalnika.
- **6.** Ko se računalnik ponovno zažene, se znova prikaže pozdravno okno programa Recovery Manager, kliknite **Obnovitev sistema**. Če se pojavi poziv, da izdelate varnostno kopijo svojih datotek, in tega še niste storili, izberite **Najprej izdelajte varnostno kopijo datotek (priporočeno)** in nato kliknite **Naprej**. V nasprotnem primeru izberite **Obnovitev brez varnostnega kopiranja datotek** in nato kliknite **Naprej**.
- **7.** Za nadaljevanje sledite navodilom na zaslonu.

#### **Obnovitev sistema, ko se sistem Windows ne odziva (samo pri nekaterih modelih)**

**POZOR:** Obnovitev sistema izbriše vse podatke in programe, ki ste jih ustvarili ali namestili.

Če se sistem Windows ne odziva, vendar računalnik deluje, sledite naslednjim korakom za Obnovitev sistema.

- **1.** Izklopite računalnik. Če je potrebno, pritisnite in zadržite stikalo za vklop/izklop, dokler se računalnik ne izklopi.
- **2.** Odklopite vse zunanje naprave z računalnika, razen monitorja, tipkovnice in miške.
- **3.** Pritisnite stikalo za vklop/izklop, da vklopite računalnik.
- **4.** Takoj, ko se prikaže zaslon z logotipom HP, večkrat pritisnite tipko f11 na tipkovnici, da se na zaslonu prikaže sporočilo **F11 HP Recovery**.
- **5.** Izberite **Odpravljanje težav**.
- **6.** Izberite **Recovery Manager**.
- **7.** Na zaslonu HP Recovery Manager kliknite **Obnovitev sistema**. Če se pojavi poziv, da izdelate varnostno kopijo svojih datotek, in tega še niste storili, izberite **Najprej izdelajte varnostno kopijo datotek (priporočeno)** in nato kliknite **Naprej**. V nasprotnem primeru izberite **Obnovitev brez varnostnega kopiranja datotek** in nato kliknite **Naprej**.
- **8.** Za nadaljevanje sledite navodilom na zaslonu.

#### **Obnovitev sistema z obnovitvenimi mediji HP (samo pri nekaterih modelih)**

Uporabite korake, navedene v tem razdelku, če ste obnovitveni medij HP ustvarili s postopkom [Ustvarjanje](#page-27-0) [obnovitvenih medijev in izdelava varnostnih kopij na strani 20](#page-27-0).

**POZOR:** Obnovitev sistema izbriše vse podatke in programe, ki ste jih ustvarili ali namestili. Na CD, DVD ali bliskovni pogon USB prenesite varnostno kopijo vseh pomembnih podatkov.

<span id="page-29-0"></span>Če želite opraviti Obnovitev sistema z obnovitvenim medijem:

- **1.** Če uporabljate DVD-je, vstavite prvi obnovitveni disk v pladenj DVD-pogona in zaprite pladenj. Če uporabljate obnovitveni bliskovni pogon USB, ga vstavite v vrata USB.
- **2.** Kliknite gumb **Start** in nato **Zaustavitev sistema**.

– ali –

Če pa se računalnik ne odziva, pritisnite in zadržite gumb za vklop/izklop za približno 5 sekund oziroma dokler se računalnik ne izklopi.

- **3.** Odklopite vse zunanje naprave z računalnika, razen monitorja, tipkovnice in miške.
- **4.** Pritisnite gumb za napajanje in vklopite računalnik, nato pa pritisnite F9, da vstopite v **Možnosti zagonskih naprav**.
- **5.** S tipkami s puščicami izberite zagonski meni in pritisnite Enter. S puščičnimi tipkami izberite mesto, kjer je vstavljen obnovitveni medij (USB ali DVD). Pritisnite Enter, da se bo računalnik zagnal s te naprave.
- **6.** Izberite **Zagon programa z medija**.
- **7.** Na zaslonu HP Recovery Manager kliknite **Ponastavitev tovarniških nastavitev**.
- **8.** Za nadaljevanje sledite navodilom na zaslonu.

#### **Varnostno kopiranje in obnavljanje z orodji sistema Windows**

Sistem Windows ponuja več možnosti za obnovitev z varnostne kopije, osvežitev računalnika in ponastavitev izvornega stanja računalnika. Za več informacij in korake glejte razdelek Pomoč in podpora. Na začetnem zaslonu vnesite p in izberite **Pomoč in podpora**.

#### **Uporaba ponastavitve, ko se sistem ne odziva**

- **W** OPOMBA: Nadzor uporabniških računov vas bo morda pozval, da potrdite dovoljenja ali vnesete geslo za izvajanje nekaterih opravil. Za nadaljevanje opravila izberite ustrezno možnost. Za informacije o nadzoru uporabniških računov glejte razdelek Pomoč in podpora. Na začetnem zaslonu vnesite p in izberite **Pomoč in podpora**.
- **POMEMBNO:** Ponastavitev ne ponuja varnostnega kopiranja vašega računalnika. Preden uporabite ponastavitev, varnostno kopirajte osebne podatke, ki jih želite ohraniti.

Če koraki za obnovitev sistema Windows ne delujejo in se sistem ne odziva, ponastavitev sprožite z naslednjimi koraki:

- **1.** Če je mogoče, naredite varnostno kopijo vseh osebnih datotek.
- **2.** Če je mogoče, preverite, ali je prisotna particija HP Recovery:
	- V sistemu Windows 8.1 na začetnem zaslonu vnesite računalnik in izberite **Ta računalnik**.
	- V sistemu Windows 8 na začetnem zaslonu vnesite r in izberite **Računalnik**.
	- **TT** OPOMBA: Če obnovitvena particija ni navedena ali ne morete preveriti njene prisotnosti, morate za obnovitev uporabiti obnovitveni medij, ki ste ga ustvarili. Glejte [Obnovitev z bliskovnim pogonom USB za](#page-30-0) [obnovitev sistema Windows na strani 23](#page-30-0). Ali pa uporabite medije z operacijskim sistemom Windows in medij *Driver Recovery* (obnovitev gonilnikov) (nakup posebej). Glejte [Obnovitev z medijev operacijskega](#page-30-0) [sistema Windows \(nakup posebej\) na strani 23](#page-30-0).
- **3.** Če je particija HP Recovery na seznamu, znova zaženite računalnik, nato pritisnite esc, medtem ko je prikazan logotip HP. Pokaže se zagonski meni računalnika.
- <span id="page-30-0"></span>**4.** Pritisnite f11, da izberete možnost obnovitve sistema.
- **5.** Izberite razporeditev tipkovnice.
- **6.** Izberite **Odpravljanje težav**.
- **7.** Izberite **Ponastavitev**.
- **8.** Za nadaljevanje sledite navodilom na zaslonu.

#### **Obnovitev z bliskovnim pogonom USB za obnovitev sistema Windows**

Če želite sistem obnoviti z obnovitvenim bliskovnim pogonom USB, ki ste ga predhodno ustvarili:

- **T OPOMBA:** Če niste ustvarili obnovitvenega bliskovnega pogona USB ali če pogon, ki ste ga ustvarili, ne deluje, glejte Obnovitev z medijev operacijskega sistema Windows (nakup posebej) na strani 23.
	- **1.** Če je mogoče, naredite varnostno kopijo vseh osebnih datotek.
	- **2.** Vstavite obnovitveni bliskovni pogon USB, ki ste ga ustvarili, v vrata USB na računalniku.
	- **3.** Ponovno zaženite računalnik in pritisnite f9, takoj ko se pokaže zaslon z logotipom HP, da se prikaže seznam zagonskih naprav. S tipkami s puščicami izberite svoj bliskovni pogon USB iz seznama »UEFI Boot Sources« (Zagonski viri vmesnika UEFI). Pritisnite Enter, da se bo računalnik zagnal s te naprave.
	- **4.** Izberite razporeditev tipkovnice.
	- **5.** Izberite **Odpravljanje težav**.
	- **6.** Izberite **Osvežite računalnik**.
	- **7.** Sledite navodilom na zaslonu.

#### **Obnovitev z medijev operacijskega sistema Windows (nakup posebej)**

Če želite naročiti DVD z operacijskim sistemom Windows, se obrnite na podporo. Pojdite na <http://www.hp.com/support>, izberite svojo državo ali regijo in sledite navodilom na zaslonu.

**A POZOR:** Uporaba medijev z operacijskim sistemom Windows popolnoma izbriše vsebino trdega diska in ga ponovno formatira. Vse datoteke, ki ste jih ustvarili, in katera koli programska oprema, nameščena v računalniku, bodo trajno odstranjene. Ko je ponovno formatiranje dokončano, vam postopek obnavljanja pomaga obnoviti operacijski sistem ter gonilnike, programsko opremo in pripomočke.

Če želite zagnati obnavljanje z medija z operacijskim sistemom Windows:

- *<sup>2</sup> OPOMBA:* Ta postopek traja več minut.
	- **1.** Če je mogoče, naredite varnostno kopijo vseh osebnih datotek.
	- **2.** Znova zaženite računalnik, nato sledite navodilom, ki ste jih dobili z mediji z operacijskim sistemom Windows, ter namestite operacijski sistem.
	- **3.** Ko vas računalnik pozove, pritisnite poljubno tipko.
	- **4.** Sledite navodilom na zaslonu.

Ko je popravilo končano in se prikaže namizje sistema Windows:

- **1.** Odstranite medij z operacijskim sistemom Windows, nato vstavite medij *Driver Recovery* (obnovitev gonilnikov).
- **2.** Najprej namestite gonilnike za omogočanje strojne opreme, nato namestite priporočene programe.

# <span id="page-31-0"></span>**Uporaba, posodabljanje in vzdrževanje računalnika**

Z ene lokacije lahko izvajate ta opravila:

- Ogled in spreminjanje imena računalnika in drugih sistemskih nastavitev
- Dodajanje naprave ali tiskalnika in spreminjanje drugih sistemskih nastavitev
- Pomoč in podpora za vaš model
- Namestitev podporne programske opreme HP za računalnik
- Nakup potrebščin in pripomočkov za računalnik

Za dostop do te lokacije pokažite na zgornji desni ali spodnji desni kot Začetnega zaslona, da se prikažejo čarobni gumbi, nato kliknite **Nastavitve** > **Spremeni nastavitve računalnika**.

# <span id="page-32-0"></span>**3 Kratka navodila v sistemu Windows 10**

# **Aktiviranje in prilagajanje programske opreme**

Če računalniku ni bil priložen operacijski sistem Windows®, nekateri deli te dokumentacije ne veljajo. Dodatne informacije so na voljo v spletni pomoči po aktivaciji operacijskega sistema.

Dodatne informacije so na voljo v spletni pomoči po aktivaciji operacijskega sistema.

**<sup>2</sup> OPOMBA:** Na hrbtni strani enote in nad monitorjem naj bo vsaj 10,2 cm prostora; s tem omogočite nemoten pretok zraka.

# **Aktiviranje operacijskega sistema Windows**

Ko prvič vklopite računalnik, se bo operacijski sistem namestil in aktiviral samodejno. Postopek traja 5 do 10 minut. Sledite navodilom na zaslonu, da dokončate aktivacijo.

Priporočamo, da med namestitvijo operacijskega sistema registrirate računalnik pri HP-ju, da boste lahko prejemali pomembne posodobitve programske opreme in se prijavili za posebne ponudbe. Računalnik lahko registrirate pri HP-ju tudi s programom **Registrirajte se pri HP-ju** na Začetnem zaslonu.

**POZOR:** Ko se začne postopek aktivacije, NE IZKLAPLJAJTE RAČUNALNIKA, DOKLER POSTOPEK POTEKA. Če med postopkom aktivacije izklopite računalnik, utegnete poškodovati programsko opremo, ki jo računalnik potrebuje za delovanje, ali preprečiti njeno pravilno namestitev.

# **Prenos posodobitev za sistem Windows**

Microsoft lahko izda posodobitve za operacijski sistem. Da bi računalnik vedno tekel optimalno, HP priporoča, da med začetno namestitvijo ter nato redno v življenjskem ciklu računalnika preverjate, ali so na voljo novejše posodobitve.

Zaženite Windows Update čim prej po namestitvi računalnika.

- **1.** V opravilni vrstici vnesite Windows Update in nato v oknu »Iskanje« izberite **Preveri, ali so na voljo posodobitve**.
- **2.** Kliknite **Posodobitev in obnovitev**, in nato **Preveri, ali so na voljo posodobitve**.
- **3.** Po tem Windows Update zaženite vsak mesec.

# **Prilagajanje prikaza zaslona**

Izberete ali spremenite lahko hitrosti osveževanja monitorja, ločljivost zaslona, barvne nastavitve, velikosti pisave in nastavitve upravljanja porabe.

Za več informacij glejte spletno dokumentacijo grafičnega krmilnika ali dokumentacijo, ki je priložena monitorju.

**▲** Če želite spremeniti nastavitve zaslona, z desno tipko miške kliknite namizje sistema Windows in nato **Prilagodi** ali **Ločljivost zaslona**.

– ali –

Kliknite ikono **Začetek**, kliknite **Nastavitve** in nato kliknite **Prilagajanje**.

# <span id="page-33-0"></span>**Izklop računalnika**

Če želite pravilno izklopiti računalnik, morate zaustaviti operacijski sistem.

**▲** Kliknite ikono **Začetek** in ikono **Napajanje**, nato pa izberite **Zaustavitev**.

– ali –

V opravilni vrstici vnesite nastavitve, izberite **Nastavitve**, vnesite zaustavitev in nato kliknite **Izklopi računalnik**.

# **Če imate težave**

Potencialne težave lahko diagnosticirate in rešite na več načinov. HP nudi več lastniških diagnostičnih orodij, priporoča pa pristop zaporednega odpravljanja težav; od najosnovnejših temeljnih vzrokov do bolj zapletenih.

- Vizualni pregled
- Kode utripanja ali piskanja
- HP Support Assistant troubleshooter Orodje za odpravljanje napak HP
- Orodje HP PC Hardware Diagnostics
- Podpora za HP
- Obnovitev sistema
- Obnovitev sistema

# **Osnovno odpravljanje težav**

Izvedite postopke za odpravljanje težav v tem razdelku v ponujenem vrstnem redu, dokler ne odpravite težave. Dodatne iformacije o odpravljanju težav lahko najdete v obsežnem priročniku *Maintenance and Service Guide* (Priročnik za vzdrževanje in servisiranje – samo v angleščini), ki je na voljo na <http://www.hp.com/support> Izberite **Poiščite svoj izdelek**, vnesite številko modela računalnika in kliknite Iskanje.

## **Vizualni pregled: Se ne zažene, ni napajanja, ni videa**

**POZOR:** Ko je računalnik priključen na vir napajanja, je sistemska plošča vedno pod napetostjo. Preden računalnik odprete, napajalni kabel vedno izvlecite iz vira napajanja, da se sistemska plošča in komponente ne bi poškodovale.

Če pri uporabi računalnika, monitorja ali programske opreme naletite na težave, si pred ukrepanjem oglejte naslednji seznam splošnih priporočil:

- Prepričajte se, da sta računalnik in monitor priključena v delujočo električno vtičnico.
- Preverite, ali je stikalo za izbiro napetosti (nekateri modeli) na hrbtni strani napajalnika nastavljeno na pravilno napetost za vaše območje (115 V ali 230 V).
- Preverite, ali je računalnik vklopljen (indikator vklopa sveti).
- Preverite, ali je monitor vklopljen (indikator monitorja sveti).
- Če je slika na zaslonu temna, skušajte nastaviti svetlost in kontrast.
- Če se računalnik ne zažene, pridržite poljubno tipko. Če računalnik zapiska, tipkovnica deluje pravilno.
- Preverite, ali so vsi kabli pravilno in trdno priključeni.
- <span id="page-34-0"></span>● Prebudite računalnik, tako da pritisnete katero koli tipko na tipkovnici ali gumb za napajanje. Če računalnik ostane v stanju spanja, ga izklopite, tako da pritisnete gumb za napajanje in ga pridržite najmanj štiri sekunde. Nato ponovno pritisnite gumb za vklop, da znova zaženete računalnik. Če se računalnik tudi tako ne izklopi, iztaknite napajalni kabel, počakajte nekaj sekund in ga znova priključite. Če je v programu Computer Setup tako nastavljeno, se bo računalnik samodejno znova zagnal, ko se napajanje prekine. Če se računalnik ne zažene znova, pritisnite gumb za napajanje.
- Po namestitvi razširitvene kartice ali druge dodatne naprave, ki ne podpira funkcije Plug and Play, znova konfigurirajte računalnik.
- Poskrbite, da bodo nameščeni vsi potrebni gonilniki naprav. Če na primer uporabljate tiskalnik, potrebujete gonilnik za tisti model tiskalnika.
- Pred vklopom iz računalnika odstranite vse zagonske medije (CD/DVD ali naprava USB).
- Če ste namestili drug operacijski sistem namesto tistega, ki je bil tovarniško nameščen, preverite, ali podpira vaš računalnik.
- Če je v računalniku nameščenih več video virov (vdelani, PCI ali PCI-Express; vdelan video je na voljo samo pri določenih modelih) in samo en monitor, morate monitor priključiti na vrata za monitor tistega vira, ki je določen kot primarni video vir. Med zagonom so druga video vrata onemogočena in monitor ne bo deloval, če je priključen na katera izmed njih. Primarni video vir lahko določite in spremenite v programu Computer Setup.

### **Kode utripanja ali piskanja: Prepoznavanje diagnostičnih lučk LED na sprednji plošči in zvočnih signalov**

Če vidite utripajoče lučke LED na sprednji strani računalnika ali zaslišite piske, preberite *Maintenance and Service Guide* (Priročnik za vzdrževanje in servisiranje – samo v angleščini), kjer boste našli razlago in navodila za nadaljnje postopke.

### **HP Support Assistant**

HP Support Assistant je HP-jev program, ki vam pomaga ohranjati zmogljivosti vašega računalnika in reševati težave s pomočjo samodejnih posodobitev in nastavitev, vgrajene diagnostike in vodene pomoči. HP Support Assistant je prednameščen v vseh računalnikih HP ali Compaq s sistemom Windows 10.

Za dostop do programa HP Support Assistant v sistemu Windows 10 v iskalno polje v opravilni vrstici vnesite podpora in nato izberite program **HP Support Assistant**.

#### **Uporaba, posodabljanje in vzdrževanje računalnika**

S programom HP Support Assistant lahko na enem mestu opravite naslednja opravila:

- Ogled imena računalnika in drugih tehničnih podatkov sistema
- Ogled uporabniške dokumentacije
- Dodajanje naprave ali tiskalnika in spreminjanje drugih sistemskih nastavitev
- Iskanje pomoči in podpore za vaš model
- Namestitev podporne programske opreme HP za vaš računalnik
- Nakup potrebščin za tiskalnik za vaš računalnik

### **Uporaba orodja HP PC Hardware Diagnostics**

Če HP Support Assistant ne more zaznati težave, poskusite z rešitvijo za diagnostiko strojne opreme UEFI, ki je vključena v vse izdelke HP. To orodje lahko uporabite tudi, če se računalnik ne zažene v operacijski sistem. Orodje deluje tudi s komponentami, ki jih HP Support Assistant ne diagnosticira.

#### <span id="page-35-0"></span>**Zakaj uporabiti orodje HP PC Hardware Diagnostics**

Orodja HP PC Hardware Diagnostic poenostavijo postopek diagnosticiranja težav s strojno opremo ter pospešijo postopek podpore za najdene težave. Orodja vam prihranijo čas, saj natančno ugotovijo, katero komponento je treba zamenjati.

- **Izolirajte dejansko napako strojne opreme**: Diagnostika se izvaja izven operacijskega sistema, tako da učinkovito izolira napako strojne opreme zaradi težav, ki jih morda povzroča operacijski sistem ali druge programske komponente.
- **ID napake**: Ko je zaznana napaka, ki zahteva menjavo strojne opreme, se ustvari 24-mestni ID napake. Ta ID lahko navedete agentu za podporo, ki bo določil čas za izvajanje podpore ali poskrbel za nadomestne dele.

#### **Dostop do orodja HP PC Hardware Diagnostics in izvajanje**

Diagnostiko lahko zaženete s treh različnih mest, po lastni izbiri in glede na zdravje računalnika.

- **1.** Vklopite računalnik in pritiskajte Esc, dokler se ne pokaže zagonski meni za BIOS.
- **2.** Pritisnite F2 ali izberite **Diagnostika (F2)**.

Ko pritisnete F2, sistem ve, da mora iskati diagnostiko po tem zaporedju:

- **a.** Na priključenem USB-pogonu (če želite prenesti diagnostična orodja na USB-pogon ali optični disk, glejte navodila tukaj: [Prenos orodja HP PC Hardware Diagnostics v napravo USB na strani 17](#page-24-0))
- **b.** Trdi disk
- **c.** Temeljni nabor diagnostike v BIOS-u (za pomnilnik in trdi disk), ki je dostopen samo, če različici na USB-pogonu ali na trdem disku nista zaznani.

#### **Prenos orodja HP PC Hardware Diagnostics v napravo USB**

**OPOMBA:** Navodila za prenos orodja HP PC Hardware Diagnostics (UEFI) so na voljo le v angleščini.

Obstajata dve možnosti za prenos programa HP PC Hardware Diagnostics v napravo USB.

- **1. možnost: začetna stran programa HP PC Diagnostics** omogoča dostop do najnovejše različice UEFI
- **1.** Obiščite spletno mesto <http://hp.com/go/techcenter/pcdiags>.
- **2.** V razdelku **HP PC Hardware Diagnostics** kliknite povezavo **Download** (Prenos), nato pa izberite **Run**  (Zaženi).

**2. možnost: Strani s podporo in gonilniki** – nudijo prenose za določen izdelek za predhodne in novejše različice

- **1.** Obiščite spletno mesto [http://www.hp.com.](http://www.hp.com)
- **2.** Postavite kazalec na možnost **Support** (Podpora) v zgornjem delu strani in nato kliknite **Download Drivers** (Prenesi gonilnike).
- **3.** V besedilno polje vnesite ime izdelka, nato pa kliknite **Go** (Naprej).

– ali –

Če želite, da HP samodejno odkrije vaš izdelek, kliknite **Find Now** (Najdi zdaj).

- **4.** Izberite model računalnika in operacijski sistem.
- **5.** V razdelku **Diagnostic** (Diagnostika) kliknite **HP UEFI Support Environment** (Okolje podpore za HP UEFI).

– ali –

Kliknite **Download** (Prenos) in izberite **Run** (Zaženi).

## <span id="page-36-0"></span>**Preden kličete podporo**

**OPOZORILO!** Vedno ko je računalnik priključen v električni vtičnici, je sistemska plošča pod napetostjo. Da zmanjšate možnost poškodb zaradi električnega udara ali vročih površin, iztaknite napajalni kabel iz vtičnice in se ne dotikajte notranjih delov, dokler se ne ohladijo.

Če naletite na težave z računalnikom, preizkusite ustrezne rešitve, kot je opisano v predhodnih razdelkih in povzeto spodaj, in tako skušajte poiskati točni vzrok, preden pokličete tehnično podporo.

- Preverite, ali lučka LED na sprednji strani računalnika utripa, in poslušajte niz piskov, ki prihajajo iz računalnika. Utripajoča svetloba in/ali piski so kode napake, ki vam bodo pomagale pri ugotavljanju težave. Podrobnosti poiščite v dokumentu *Maintenance and Service Guide* (Priročnik za vzdrževanje in servisiranje – samo v angleščini).
- Če je zaslon prazen, priključite monitor v različna vrata za video na računalniku, če so na voljo, ali zamenjajte monitor z monitorjem, ki pravilno deluje.
- Če delate v omrežju:
	- Za povezavo računalnika v omrežje uporabite drug omrežni kabel.
	- Povežite v omrežje drug računalnik z drugim kablom.

Če težava s tem ni rešena, je morda vzrok okvarjen omrežni priključek v računalniku ali stenski priključek v omrežje.

- Če ste pred kratkim dodali novo strojno opremo, jo odstranite.
- Če ste pred kratkim namestili novo programsko opremo, jo odstranite.
- Celovita tehnična podpora je na voljo tudi na spletnem mestu <http://www.hp.com/support>.
- Če se računalnik vklopi, vendar se ne zažene v operacijski sistem, lahko zaženete »pred-zagonski« diagnostični pripomoček, HP PC Hardware Diagnostics. Za več informacij glejte [Uporaba orodja HP PC](#page-10-0)  [Hardware Diagnostics na strani 3.](#page-10-0)
- Če se računalnik zažene v operacijski sistem, uporabite eno od naslednjih orodij. Zagotavljajo samostojno reševanje diagnostike in funkcije spletnega klepeta (če je na voljo tudi dostop do interneta).
	- Če imate orodje HP Support Assistant, do njega lahko dostopate z začetnega zaslona, tako da kliknete program **HP Support Assistant**, kliknete **Moj računalnik**, nato kliknete **Diagnostika**.
	- Če nimate nameščenega orodja HP Support Assistant, lahko do HP Instant Support Professional Edition dostopate na naslovu [http://www.hp.com/go/ispe.](http://www.hp.com/go/ispe)

Obiščete lahko tudi Center za podporo poslovnim strankam (Business Support Center – BSC) na naslovu <http://www.hp.com/go/bizsupport>. Tam so vam na voljo najnovejše spletne informacije v zvezi s podporo, programska oprema in gonilniki, sprotna obvestila ter dostop do svetovne skupnosti drugih uporabnikov in HP-jevih strokovnjakov.

Celovita tehnična podpora je na voljo tudi na spletnem mestu <http://www.hp.com/support>.

Če morate kljub vsemu poklicati tehnično podporo, pripravite naslednje podatke, da bo vaš klic potekal čim učinkoviteje:

Pred klicanjem:

- <span id="page-37-0"></span>◦ Odstranite vso strojno opremo, ki ste jo nedavno namestili.
- Odstranite vso programsko opremo, ki ste jo nedavno namestili.
- Zapišite si ID-številko izdelka, serijsko številko računalnika in monitorja ter ID napake, ki ga je morda pokazal diagnostični postopek.
- Ko kličete, bodite pred računalnikom.
- Vzemite si čas, kajti morda boste skupaj s tehnikom za podporo morali izvesti več posegov za odpravljanje težav.

**OPOMBA:** Če potrebujete prodajne informacije ali informacije o paketih za nadgradnjo garancije (HP Care Pack), se obrnite na najbližjega pooblaščenega ponudnika storitev ali prodajalca.

### **Varnostno kopiranje in obnavljanje v sistemu Windows 10**

To poglavje ponuja informacije o naslednjih postopkih. Informacije v tem razdelku so pri večini izdelkov standardni postopek.

- Ustvarjanje obnovitvenih medijev in izdelava varnostnih kopij
- Obnavljanje sistema

Za dodatne informacije glejte razdelek »Pomoč in podpora«.

**▲** V iskalno polje v opravilni vrstici vnesite pomoč in nato izberite **Pomoč in podpora**.

#### **Izdelava obnovitvenih medijev in varnostnih kopij**

Naslednji načini ustvarjanja obnovitvenih medijev in varnostnih kopij so na voljo samo pri nekaterih izdelkih. Izberite način glede na model računalnika.

- Po uspešni nastavitvi računalnika uporabite program HP Recovery Manager, da ustvarite obnovitvene medije HP. S tem korakom ustvarite varnostno kopijo particije HP Recovery v računalniku. Varnostno kopijo lahko uporabite za ponovno namestitev originalnega operacijskega sistema, če pride do poškodb trdega diska ali če ga zamenjate. Za informacije o ustvarjanju obnovitvenih medijev glejte Ustvarjanje medijev HP Recovery (samo pri nekaterih izdelkih) na strani 30. Za informacije o možnostih obnovitve, ki so na voljo z obnovitvenim medijem, glejte [Kaj morate vedeti pred začetkom na strani 32.](#page-39-0)
- Z orodji sistema Windows lahko ustvarite sistemske obnovitvene točke in varnostne kopije osebnih podatkov.

Za več informacij glejte [Uporaba orodij sistema Windows na strani 32](#page-39-0).

**OPOMBA:** Če je na voljo 32 GB pomnilnika ali manj, je funkcija obnovitve sistema Microsoft privzeto onemogočena.

#### **Ustvarjanje medijev HP Recovery (samo pri nekaterih izdelkih)**

Če je možno, preverite, ali je na voljo obnovitvena particija ali particija s sistemom Windows. V začetnem meniju izberite program **Raziskovalec**.

Če v računalniku ni navedena particija s sistemom Windows ali obnovitvena particija, lahko obnovitveni medij za svoj sistem pridobite pri službi za podporo. Glejte knjižico *Worldwide Telephone Numbers*  (Mednarodne telefonske številke), priloženo računalniku. Podatke za stik lahko poiščete tudi na spletnem mestu HP. Pojdite na [http://www.hp.com/support,](http://www.hp.com/support) izberite svojo državo ali regijo in sledite navodilom na zaslonu.

Z orodji sistema Windows lahko ustvarite sistemske obnovitvene točke in varnostne kopije osebnih podatkov, glejte [Uporaba orodij sistema Windows na strani 32.](#page-39-0)

- Če v računalniku ni navedena particija s sistemom Windows ali obnovitvena particija, lahko po uspešni nastavitvi računalnika s programom HP Recovery Manager ustvarite obnovitveni medij. Obnovitveni medij, izdelan s programom HP Recovery, lahko uporabite za obnovitev sistema, če se trdi disk poškoduje. Obnovitev sistema znova namesti prvotni operacijski sistem in programsko opremo, nameščeno v tovarni, ter nato konfigurira nastavitve programov. Medij HP Recovery lahko uporabite tudi za prilagoditev sistema ali obnovitev tovarniške slike pri zamenjavi trdega diska.
	- Izdelate lahko le en komplet obnovitvenih medijev. S temi obnovitvenimi orodji ravnajte previdno in jih shranite na varno mesto.
	- HP Recovery Manager pregleda računalnik in določi zahtevano zmogljivost shrambe za medij.
	- Za izdelavo obnovitvenih diskov mora imeti računalnik optični pogon in možnost zapisovanja na DVD, uporabiti pa morate samo visokokakovostne prazne diske DVD-R, DVD+R, DVD-R DL ali DVD +R DL. Ne uporabite večkrat zapisljivih diskov, kot so CD±RW, DVD±RW, dvoslojni DVD±RW in BD-RE (večkrat zapisljivi Blu-ray), saj niso združljivi s programsko opremo HP Recovery Manager. Namesto tega lahko uporabite visokokakovosten prazen bliskovni pogon USB.
	- Če računalnik nima vgrajenega optičnega pogona, ki podpira zapisovanje DVD-jev, lahko za izdelavo obnovitvenih DVD-jev uporabite zunanji optični pogon (kupljen posebej). Če uporabljate zunanji optični pogon, mora biti slednji priključen neposredno v vrata USB na računalniku. Pogona ni mogoče priključiti v vrata USB na zunanji napravi, kot je zvezdišče USB. Če sami ne morete ustvariti DVD-jev, lahko obnovitvene diske za svoj računalnik dobite pri HP-ju. Glejte knjižico *Worldwide Telephone Numbers* (Mednarodne telefonske številke), priloženo računalniku. Podatke za stik lahko poiščete tudi na spletnem mestu HP. Pojdite na<http://www.hp.com/support>, izberite svojo državo ali regijo in sledite navodilom na zaslonu.
	- Pred izdelovanjem obnovitvenih medijev preverite, ali je računalnik priključen na napajanje.
	- Postopek izdelave lahko traja eno uro ali več.
	- Po potrebi lahko zaprete program, preden dokončate izdelavo obnovitvenih DVD-jev. HP Recovery Manager bo trenutni DVD zapisal do konca. Pri naslednjem zagonu programa HP Recovery Manager boste pozvani k nadaljevanju postopka.

Izdelava obnovitvenih medijev s programom HP Recovery:

- **1.** V iskalno polje v opravilni vrstici vnesite obnovitev in nato izberite **HP Recovery Manager**.
- **2.** Če se pojavi poziv, kliknite **Da**, da omogočite nadaljnje izvajanje programa.
- **3.** Izberite **Create recovery media** (Ustvari obnovitvene medije) in sledite navodilom na zaslonu.

Če boste morali kdaj obnoviti sistem, glejte [Obnovitev s programom HP Recovery Manager na strani 32.](#page-39-0)

#### <span id="page-39-0"></span>**Uporaba orodij sistema Windows**

Z orodji sistema Windows lahko ustvarite obnovitvene medije, sistemske obnovitvene točke in varnostne kopije osebnih podatkov.

**OPOMBA:** Če je na voljo 32 GB pomnilnika ali manj, je funkcija obnovitve sistema Microsoft privzeto onemogočena.

Za več informacij in korake glejte razdelek Pomoč in podpora.

**▲** V iskalno polje v opravilni vrstici vnesite pomoč in nato izberite Pomoč in podpora.

#### **Obnovitev**

Sistem lahko obnovite na več načinov. Izberite tistega, ki najbolj ustreza vašemu primeru in izkušnjam:

**POMEMBNO:** Niso vsi načini na voljo pri vseh izdelkih.

- Sistem Windows ponuja več možnosti za obnovitev z varnostne kopije, osvežitev računalnika in ponastavitev izvornega stanja računalnika. Za več informacij glejte razdelek Pomoč in podpora.
	- ▲ V iskalno polje v opravilni vrstici vnesite pomoč in nato izberite **Pomoč in podpora**.
- Če želite odpraviti težavo z nameščenim programom ali gonilnikom, uporabite možnost »Reinstall drivers and/or applications« (Ponovno namesti gonilnike in/ali aplikacije) (samo pri nekaterih izdelkih) v programu HP Recovery Manager in znova namestite posamezni program ali gonilnik.
	- ▲ V iskalno polje v opravilni vrstici vnesite obnovitev, izberite **HP Recovery Manager** ter nato **Reinstall drivers and/or applications** (Ponovno namesti gonilnike in/ali aplikacije) in sledite navodilom na zaslonu.
- Če želite obnoviti particijo Windows v izvirno tovarniško vsebino, lahko na particiji HP Recovery izberete možnost System Recovery (Obnovitev sistema) (samo pri nekaterih izdelkih) ali uporabite medij HP Recovery. Za več informacij glejte Obnovitev s programom HP Recovery Manager na strani 32. Če obnovitvenega medija še niste ustvarili, glejte [Ustvarjanje medijev HP Recovery \(samo pri nekaterih](#page-37-0) [izdelkih\) na strani 30.](#page-37-0)
- Če želite pri nekaterih izdelkih obnoviti izvirne tovarniške particije in vsebino računalnika ali če ste zamenjali trdi disk, lahko uporabite možnost Factory Reset (Ponastavitev tovarniških nastavitev) na mediju HP Recovery. Za več informacij glejte Obnovitev s programom HP Recovery Manager na strani 32.
- Če želite pri nekaterih izdelkih odstraniti obnovitveno particijo in tako povečati prostor na trdem disku, lahko to storite z možnostjo Remove Recovery Partition (Odstrani obnovitveno particijo) v programu HP Recovery Manager.

Za več informacij glejte [Odstranjevanje particije HP Recovery \(samo pri nekaterih izdelkih\) na strani 34.](#page-41-0)

#### **Obnovitev s programom HP Recovery Manager**

Programska oprema HP Recovery Manager omogoča obnovitev računalnika v izvirno tovarniško stanje z uporabo medija HP Recovery, ki ste ga ustvarili ali pridobili pri HP-ju, ali z uporabo particije HP Recovery (samo pri nekaterih izdelkih). Če obnovitvenega medija še niste ustvarili, glejte [Ustvarjanje medijev HP](#page-37-0)  [Recovery \(samo pri nekaterih izdelkih\) na strani 30](#page-37-0).

#### **Kaj morate vedeti pred začetkom**

● HP Recovery Manager obnovi samo programsko opremo, ki je bila vnaprej nameščena v tovarni. Programsko opremo, ki ni bila priložena računalniku, morate prenesti iz spletnega mesta proizvajalca ali ponovno namestiti z medijev, ki jih priskrbi proizvajalec.

- *M* POMEMBNO: Obnovitev s programom HP Recovery Manager naj bo zadnja možnost za odpravljanje težav z računalnikom.
- Medij HP Recovery uporabite, če trdi disk računalnika odpove. Če obnovitvenega medija še niste ustvarili, glejte [Ustvarjanje medijev HP Recovery \(samo pri nekaterih izdelkih\) na strani 30](#page-37-0).
- Za uporabo funkcije Factory Reset (Ponastavitev tovarniških nastavitev) morate uporabiti medij HP Recovery (samo pri nekaterih izdelkih). Če obnovitvenega medija še niste ustvarili, glejte Ustvarjanje [medijev HP Recovery \(samo pri nekaterih izdelkih\) na strani 30.](#page-37-0)
- Če računalnik ne omogoča ustvarjanja medija HP Recovery ali če medij HP Recovery ne deluje, lahko dobite obnovitveni medij za svoj sistem pri službi za podporo. Glejte knjižico *Worldwide Telephone Numbers* (Mednarodne telefonske številke), priloženo računalniku. Podatke za stik lahko poiščete tudi na spletnem mestu HP. Pojdite na [http://www.hp.com/support,](http://www.hp.com/support) izberite svojo državo ali regijo in sledite navodilom na zaslonu.
- *M* POMEMBNO: HP Recovery Manager ne omogoča samodejnih varnostnih kopij vaših osebnih podatkov. Preden začnete obnovitev, varnostno kopirajte osebne podatke, ki jih želite ohraniti.

Z medijem HP Recovery, ki ste ga ustvarili, lahko izbirate med naslednjimi možnostmi obnovitve:

- **OPOMBA:** Ko zaženete postopek obnovitve, so prikazane samo možnosti, ki so na voljo za vaš računalnik.
	- System Recovery (Obnovitev sistema) znova namesti prvotni operacijski sistem in konfigurira v tovarni nameščene programe.
	- Factory Reset (Ponastavitev tovarniških nastavitev) obnovi računalnik v izvirno tovarniško stanje tako, da izbriše vse informacije s trdega diska in znova izdela particije. Nato znova namesti operacijski sistem in tovarniško nameščeno programsko opremo.

Particija HP Recovery (samo pri nekaterih izdelkih) omogoča obnovitev sistema.

#### **Uporaba particije HP Recovery (samo pri nekaterih izdelkih)**

Particija HP Recovery omogoča obnovitev sistema brez potrebe po obnovitvenih diskih ali obnovitvenem bliskovnem pogonu. Takšno obnovitev lahko uporabite le, če trdi disk še deluje.

Zagon programa HP Recovery Manager s particije HP Recovery:

**1.** V iskalno polje v opravilni vrstici vnesite obnovitev in izberite **Recovery Manager** ter nato **Obnovitveno okolje HP**.

– ali –

Med zaganjanjem računalnika pritisnite f11 ali pa med pritiskom na stikalo za vklop/izklop pritisnite in pridržite f11.

- **2.** Iz menija zagonskih možnosti izberite **Odpravljanje težav**.
- **3.** Izberite program **Recovery Manager**, izberite **System Recovery** (Obnovitev sistema), nato pa sledite navodilom na zaslonu.

#### **Uporaba obnovitvenih medijev programa HP Recovery**

Obnovitvene medije programa HP Recovery lahko uporabite za obnovitev prvotnega sistema. Ta način lahko uporabite, če sistem nima particije HP Recovery ali če trdi disk ne deluje pravilno.

- <span id="page-41-0"></span>**1.** Če je možno, varnostno kopirajte vse osebne datoteke.
- **2.** Vstavite medij HP Recovery in znova zaženite računalnik.
- **<sup>2</sup> OPOMBA:** Če se pri vnovičnem zagonu računalnika program HP Recovery Manager ne zažene samodejno, spremenite vrstni red zagona računalnika. Glejte Spreminjanje vrstnega reda zagona računalnika na strani 34.
- **3.** Sledite navodilom na zaslonu.

#### **Spreminjanje vrstnega reda zagona računalnika**

Če se pri zagonu računalnika program HP Recovery Manager ne zažene samodejno, lahko spremenite zagonsko zaporedje, torej vrstni red naprav, ki so navedene v BIOS-u, v katerih računalnik išče informacije za zagon. Izberete lahko optični pogon ali pogon USB.

Spreminjanje zagonskega zaporedja:

- **1.** Vstavite medij HP Recovery.
- **2.** Dostopite do BIOS-a:

Znova zaženite računalnik in hitro pritisnite esc, nato pa še f9, da se odprejo možnosti zagona.

- **3.** Izberite optični pogon ali bliskovni pogon USB, s katerega želite zagnati računalnik.
- **4.** Sledite navodilom na zaslonu.

#### **Odstranjevanje particije HP Recovery (samo pri nekaterih izdelkih)**

Programska oprema HP Recovery Manager omogoča odstranjevanje particije HP Recovery in s tem sprostitev prostora na trdem disku.

**POMEMBNO:** Po odstranitvi particije HP Recovery ne boste mogli izvesti obnovitve sistema in iz particije HP Recovery ne boste mogli ustvariti obnovitvenega medija HP. Preden odstranite obnovitveno particijo, ustvarite medij HP Recovery; glejte [Ustvarjanje medijev HP Recovery \(samo pri nekaterih izdelkih\)](#page-37-0) [na strani 30.](#page-37-0)

**CPOMBA:** Možnost odstranjevanja obnovitvene particije je na voljo samo pri izdelkih, ki podpirajo to funkcijo.

Za odstranjevanje particije HP Recovery sledite naslednjim korakom:

- **1.** V iskalno polje v opravilni vrstici vnesite obnovitev in nato izberite **HP Recovery Manager**.
- **2.** Izberite **Remove Recovery Partition** (Odstrani obnovitveno particijo) in za nadaljevanje sledite navodilom na zaslonu.

# <span id="page-42-0"></span>**4 Dodatne informacije**

### **T OPOMBA:** Nekateri ali vsi naslednji dokumenti so na voljo na trdem disku računalnika.

- *Kratka navodila* Pomagajo vam priključiti računalnik in zunanje naprave ter nastaviti tovarniško priloženo programsko opremo. Vsebujejo tudi osnovne informacije za odpravljanje težav, ki se lahko pojavijo pri postopku prve namestitve.
- *Hardware Reference Guide* (Referenčni vodnik za strojno opremo) Nudi pregled strojne opreme izdelka ter navodila za nadgradnjo te serije računalnikov. Vsebuje informacije o RTC-baterijah, pomnilniku in napajanju.
- *Maintenance and Service Guide* (Priročnik za vzdrževanje in servisiranje samo v angleščini) ponuja informacije o odstranjevanju in zamenjavi delov, odpravljanju težav, upravljanju namizja, pripomočkih za nastavitev, varnosti, rednem vzdrževanju, funkcijah pola priključka, sporočilih o napakah POST, diagnostičnih indikatorskih lučkah in kodah napak.
- *Upravna, varnostna in okoljska obvestila* tu so varnostne in upravne informacije, ki zagotavljajo skladnost z ameriškimi, kanadskimi in drugimi mednarodnimi predpisi.

#### **Dostop do uporabniških priročnikov (sistemi Windows 7)**

**▲** Kliknite **Start** > **Vsi programi** > **HP-jeva pomoč in podpora** > **Dokumentacija HP**.

#### **Dostop do uporabniških priročnikov (sistemi Windows 8)**

- **1.** Na začetnem zaslonu vnesite podpora in izberite program **HP Support Assistant**.
- **2.** Izberite **Moj računalnik**, nato pa **Uporabniški priročniki**.

#### **Dostop do uporabniških priročnikov (sistemi Windows 10)**

- **1.** V iskalno polje v opravilni vrstici vnesite podpora in nato izberite program **HP Support Assistant**.
- **2.** Izberite Moj računalnik, izberite jeziček Specifikacije in nato Uporabniški priročniki.

#### **Dostop do uporabniških priročnikov (sistemi Linux)**

Dvokliknite ikono **HP uporabniški priročniki** na namizju. Izberite mapo za svoj jezik. Izberite priročnik, do katerega želite dostopiti.

# <span id="page-43-0"></span>**5 Pripomočki za uporabnike s posebnimi potrebami**

HP oblikuje, proizvaja in trži izdelke in storitve, ki jih lahko uporabljajo vsi, tudi ljudje s posebnimi potrebami, pa naj bo v samostojni obliki ali z ustreznimi napravami za pomoč uporabnikom s posebnimi potrebami.

# **Podprti programi za pomoč uporabnikom s posebnimi potrebami**

Izdelki HP podpirajo veliko različnih tehnologij za pomoč uporabnikom s posebnimi potrebami za operacijski sistem in jih je mogoče konfigurirati za delo s dodatnimi tehnologijami za pomoč uporabnikom s posebnimi potrebami. S funkcijo iskanja v napravi lahko poiščete več informacij o funkcijah za pomoč uporabnikom s posebnimi potrebami.

**<sup>2</sup> OPOMBA:** Za dodatne informacije o določenem izdelku za pomoč uporabnikom s posebnimi potrebami se obrnite na službo za stranke za ta izdelek.

# **Stik s podporo**

Pripomočke za osebe s posebnimi potrebami v svojih izdelkih in storitvah nenehno izpopolnjujemo in cenimo povratne informacije uporabnikov. Če imate težave z izdelkom ali nam želite povedati več o funkcijah za pomoč uporabnikom s posebnimi potrebami, ki so vam pomagale, nas pokličite na številko (888) 259-5707 od ponedeljka do petka od 6:00 do 21:00 po severnoameriškem gorskem standardnem času. Če ste gluhi ali naglušni in uporabljate tehnologijo TRS/VRS/WebCapTel, se obrnite na nas, če potrebujete tehnično podporo ali imate vprašanja glede dostopnosti: pokličite (877) 656-7058 od ponedeljka do petka od 6:00 do 21:00 po severnoameriškem gorskem standardnem času.

**<sup>2</sup> OPOMBA:** Podpora je na voljo samo v angleščini.